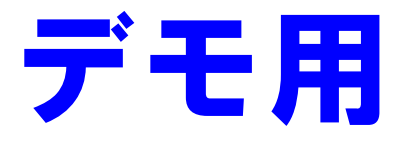

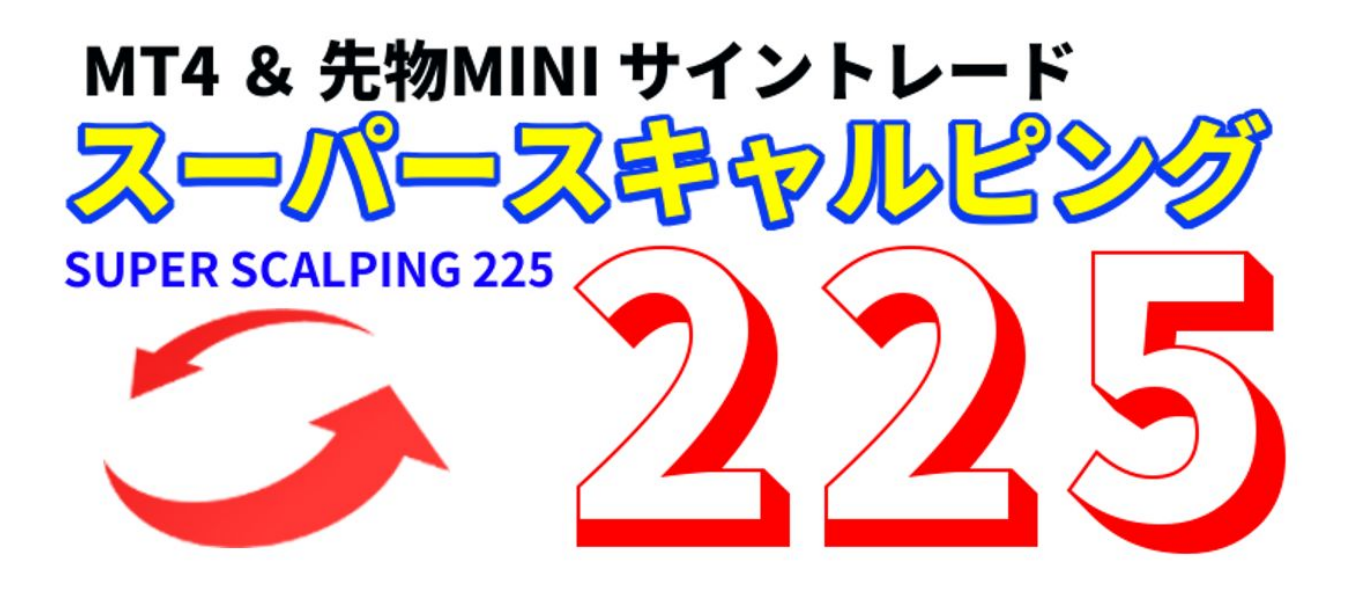

# MT4 の設定の仕方

# スーパースキャルピング225

ここでは、MT4 をあなたのパソコンにインストールし、設定する方法を解説していきます。 デモ版と正式版では表示される画面に違いがあります。 これはメンバー(ご購入者)様の利益を守るためですので、どうぞご了承下さい。

デモ版と正式版の違い

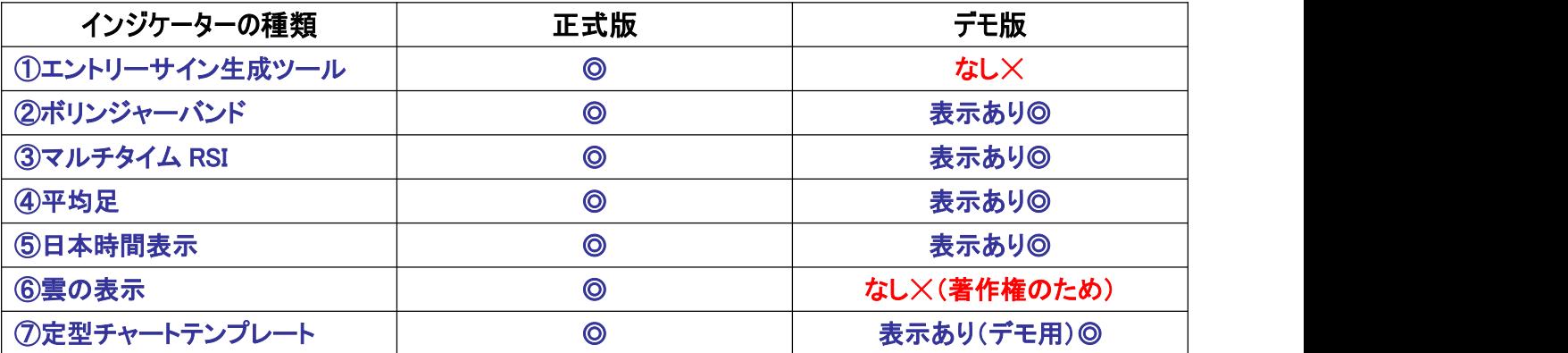

# 20 分程度で、このような画面を表示させることが出来ます。 それでは一緒に設定していきましょう!

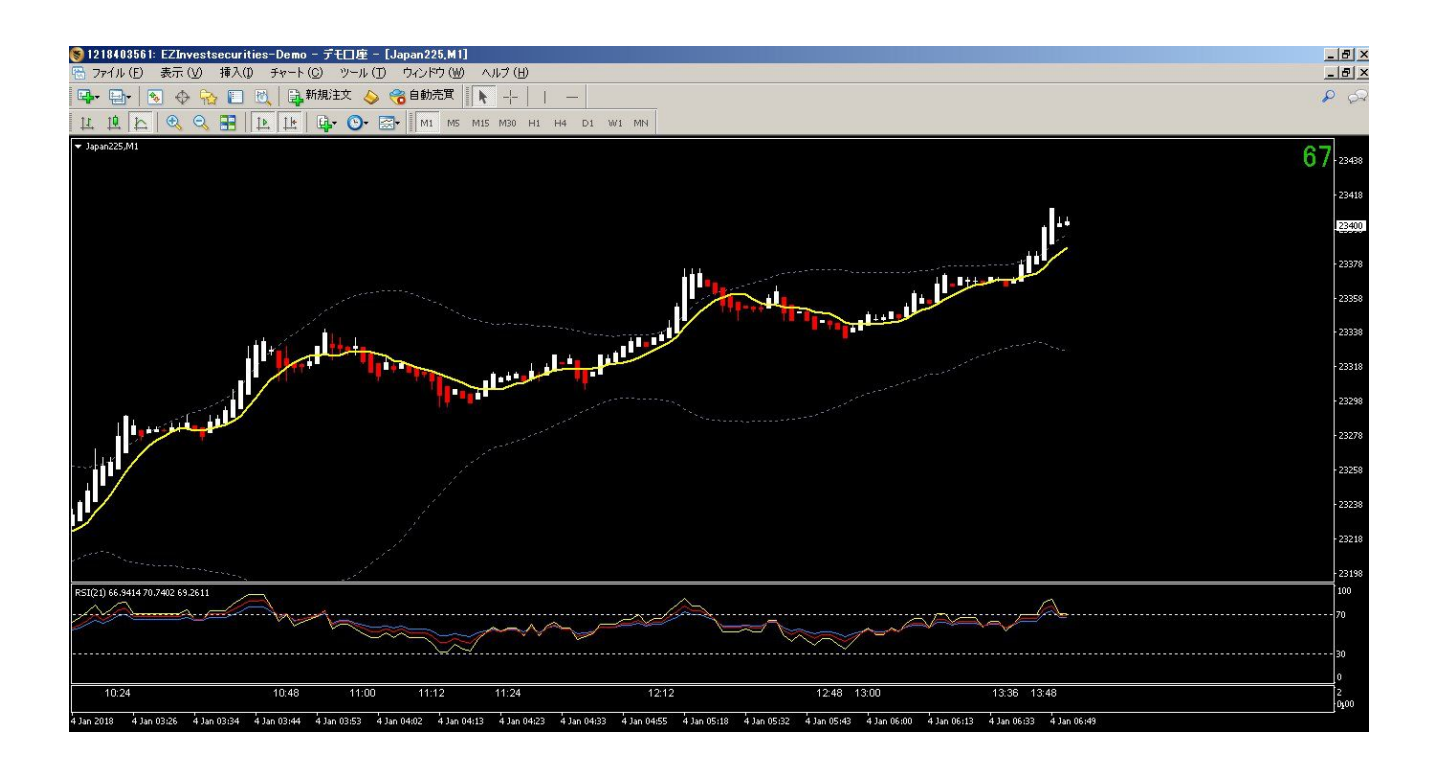

### MT4 の設定の仕方

スーパースキャルピング 225 用に、MT4 を設定する方法を説明します。

### 設定の流れ

①EZ インベスト証券にデモ口座を開き、MT4をダウンロードする

# ②スーパースキャルピング225のインジケーターをインストールする

\*パソコン操作に慣れているかたでしたら 15 分~20 分程度で完了できます。

EZ インベスト証券のデモ口座開設は無料です。また MT4 チャートも無料で利用できます。 \*Mac OSではご利用いただけませんのでご注意下さい。

### ●推奨環境

OS: Windows Vista、Windows7、Windows8 ※Windows7 以降を推奨 (Mac OS はサポートして おりません) CPU 1GHz 以上 ※2GHz 以上を推奨します メモリ 512MB 以上 ※1GB 以上(Vista の場合には 2GB 以上)を推奨 通信回線 光ファイバーや ADSL などのブロードバンド環境

# ①EZ インベスト証券のページを開きます。

https://www.ezinvest-sec.jp/

②口座開設~デモ口座の開設をクリックします。

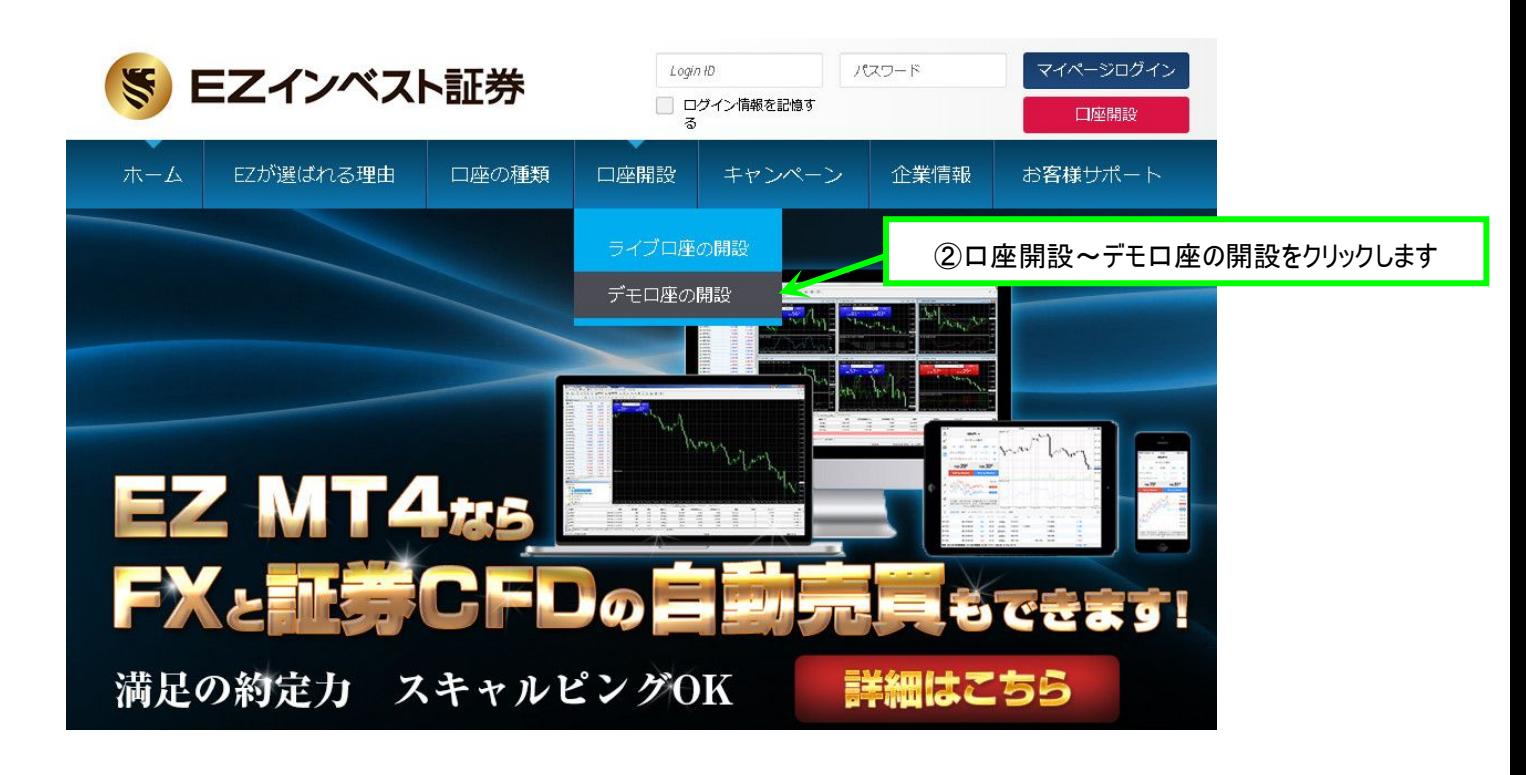

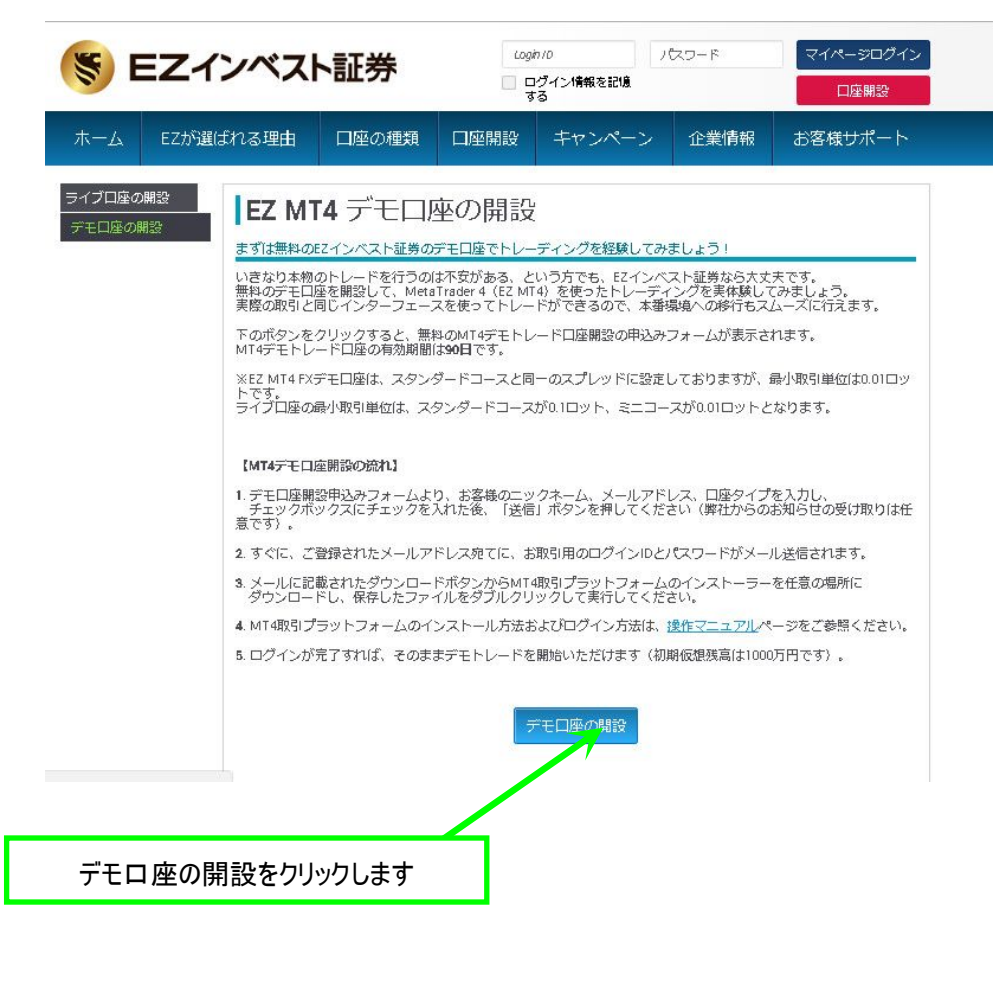

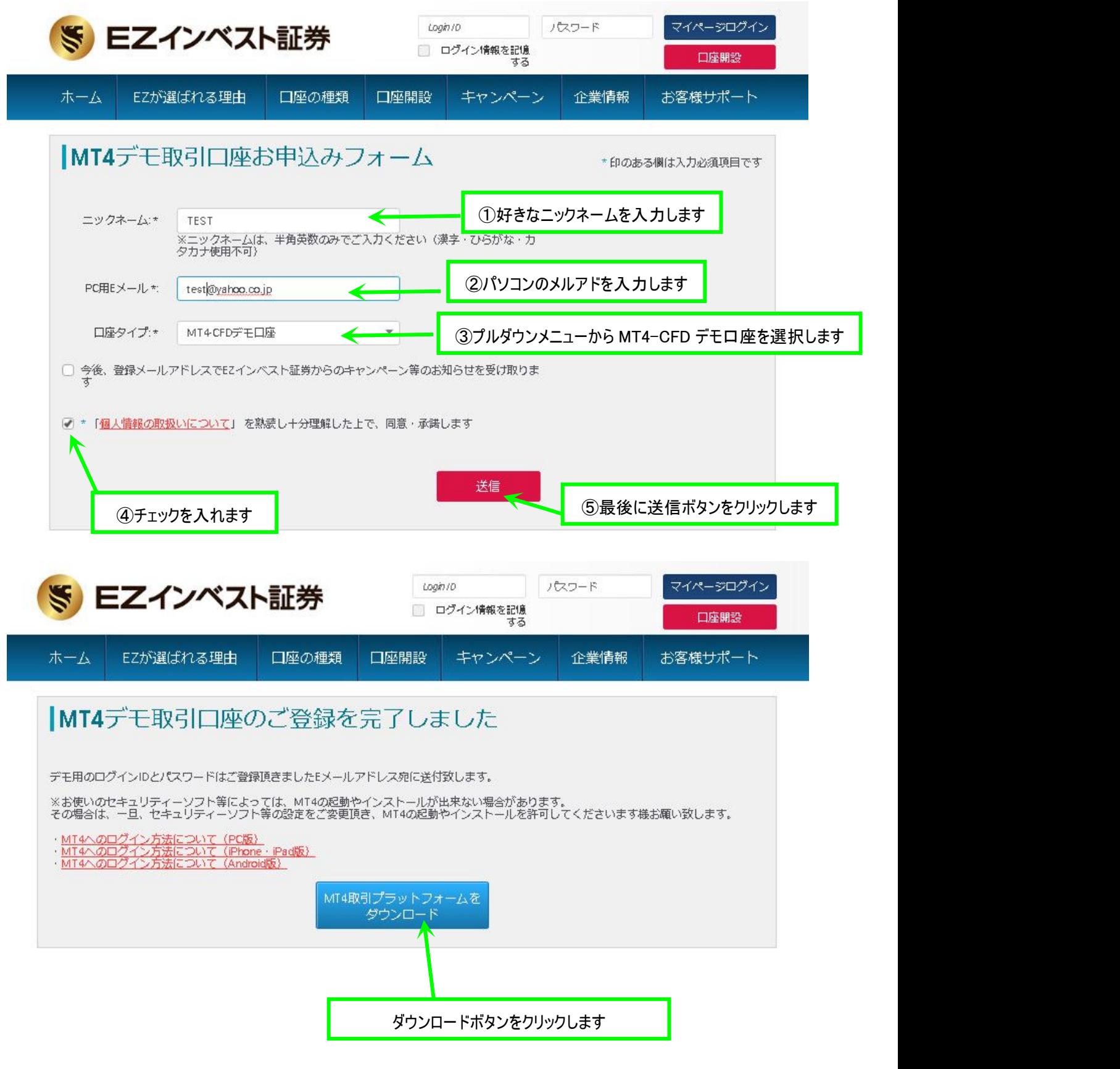

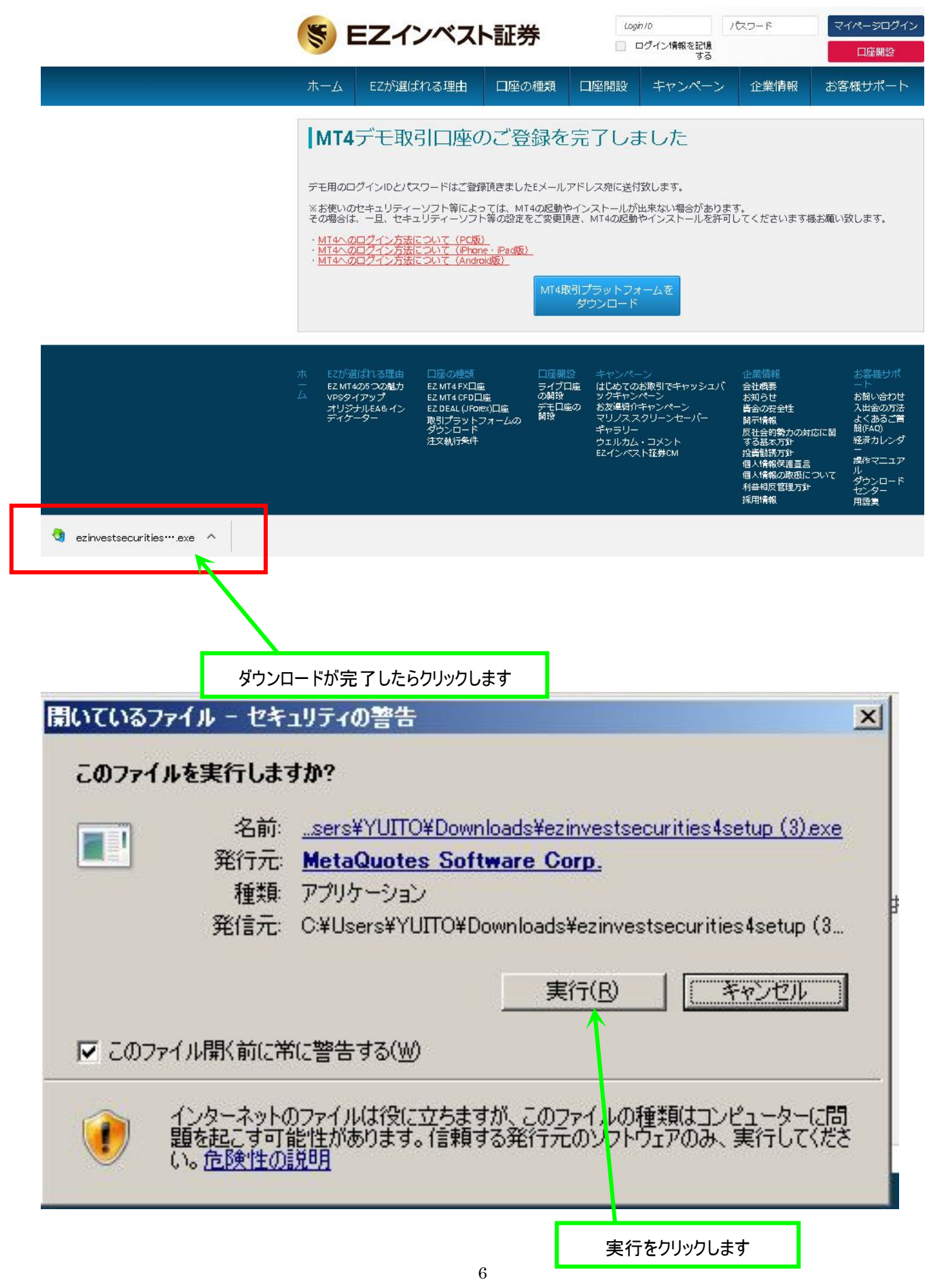

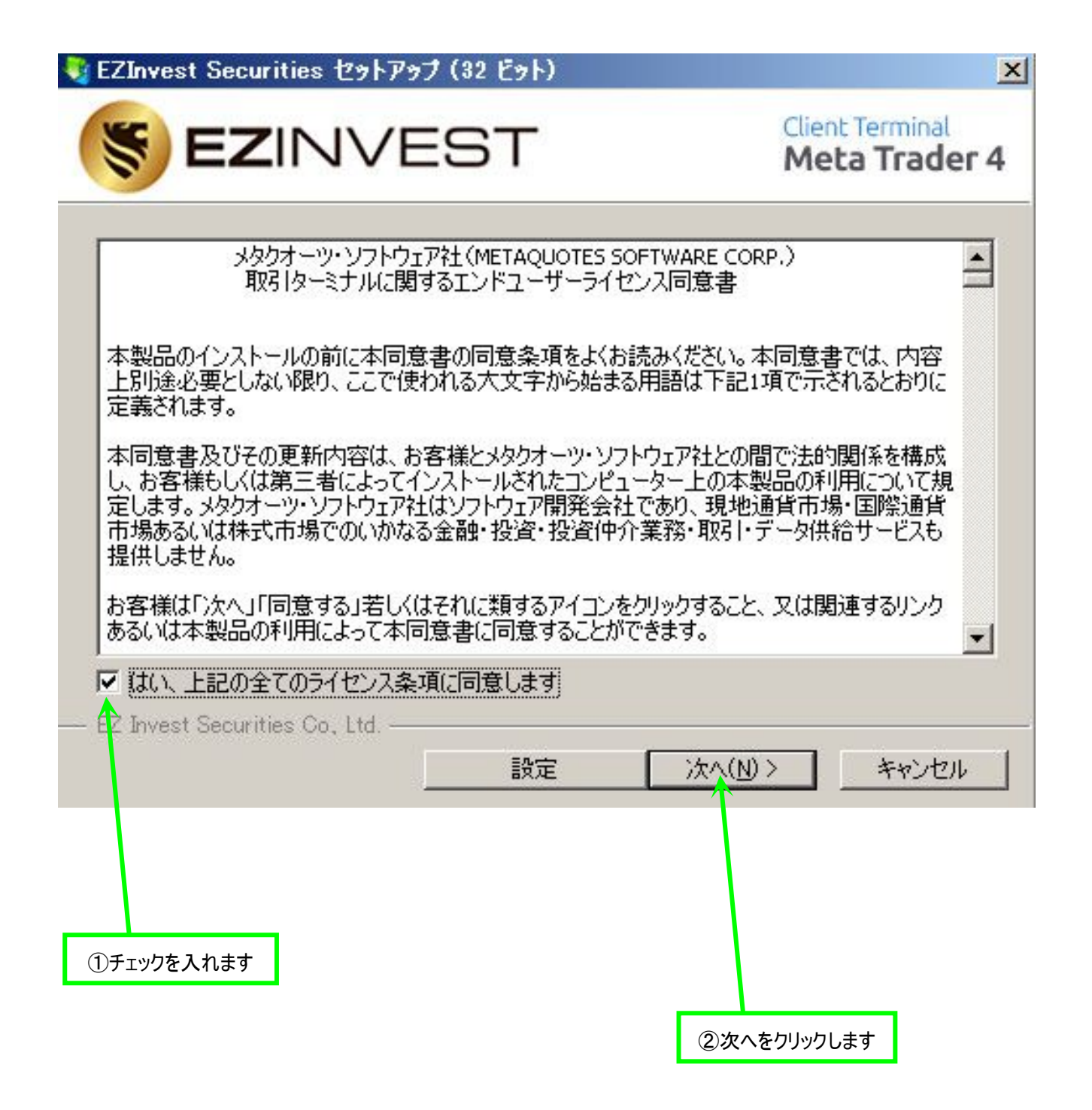

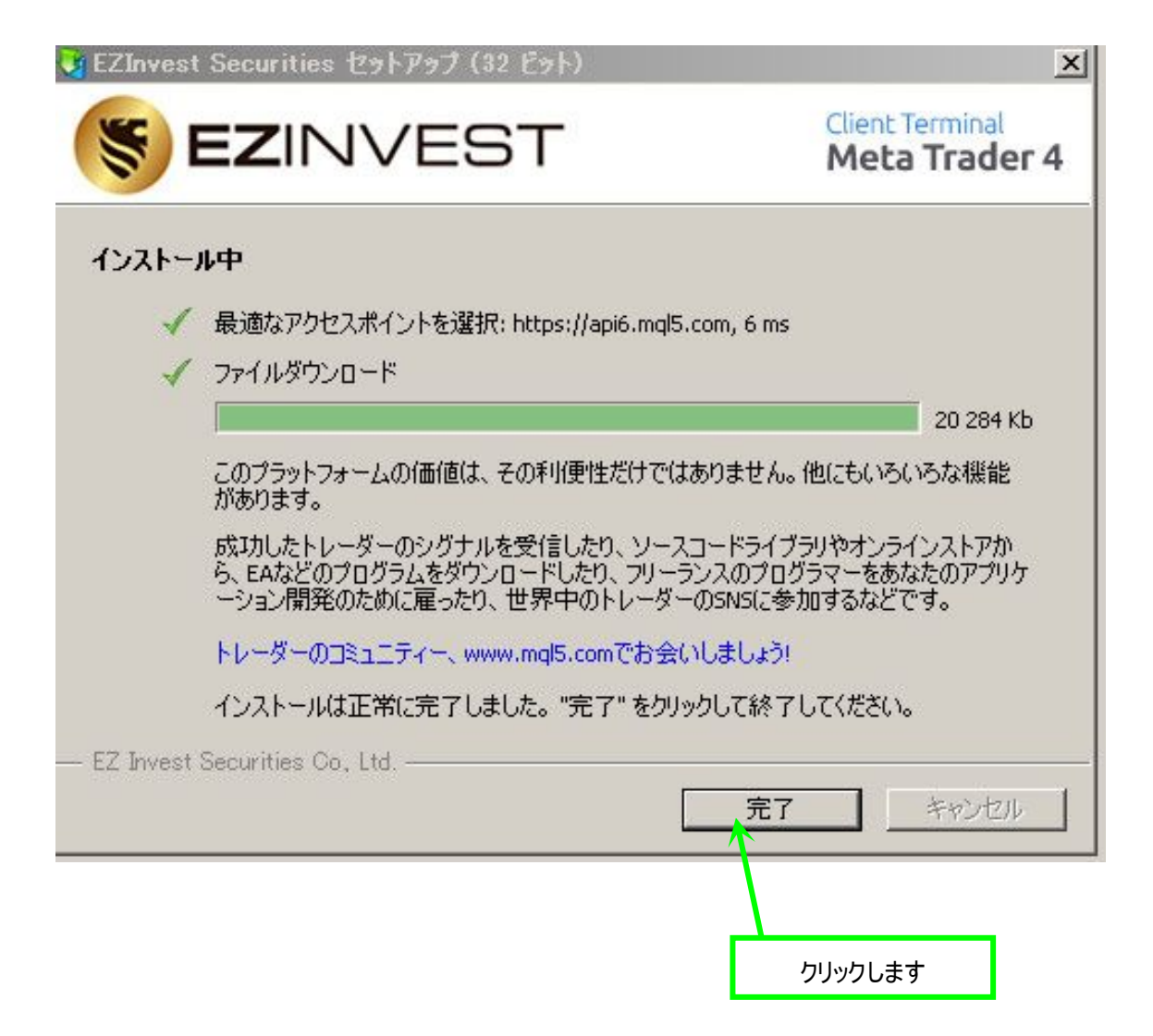

### デモロ座の申請

### 取引サーバー

適切な取引サーバーを選択して下さい

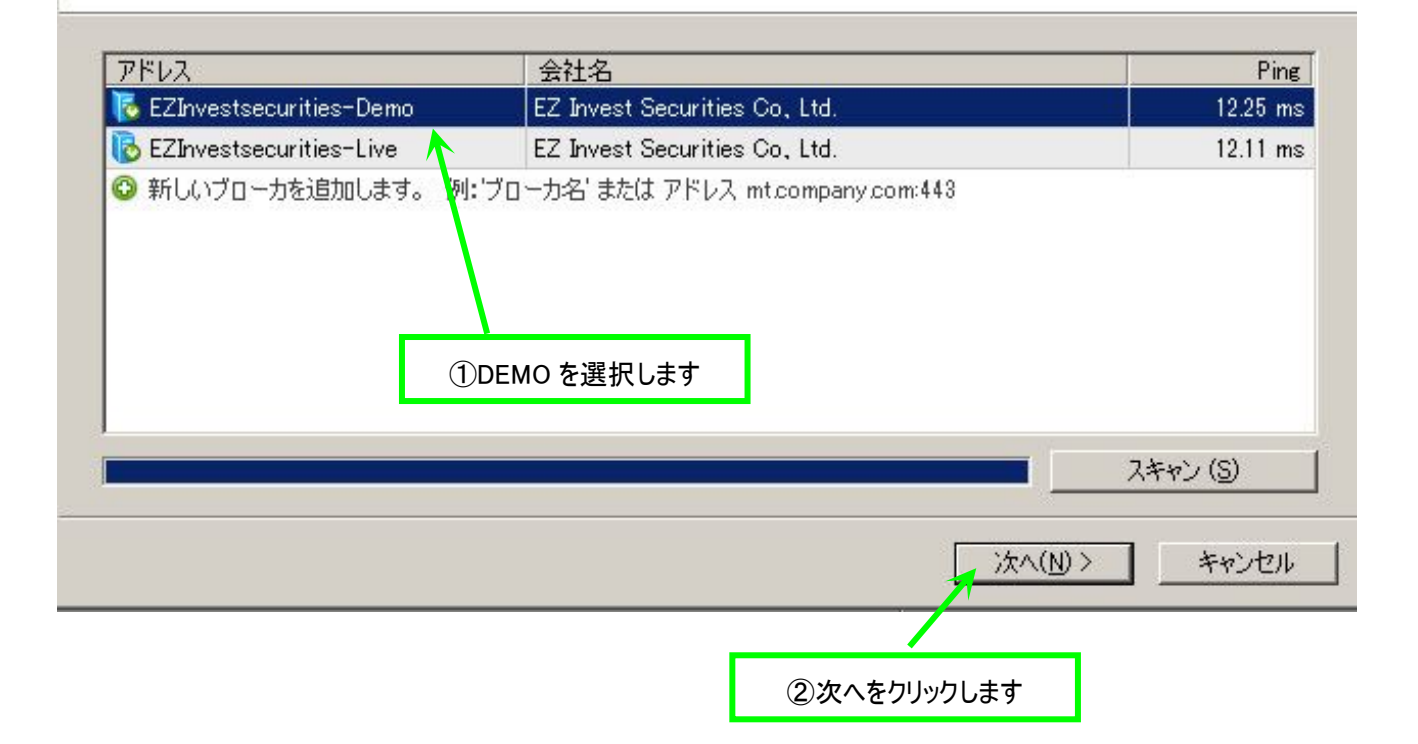

# ここで、先程入力したパソコン用メールアドレスにメールが届いています ので、開いて下さい。

 $|?| \times$ 

デモロ座の申請

#### アカウントタイプを選択

始めるにはアカウントが必要:

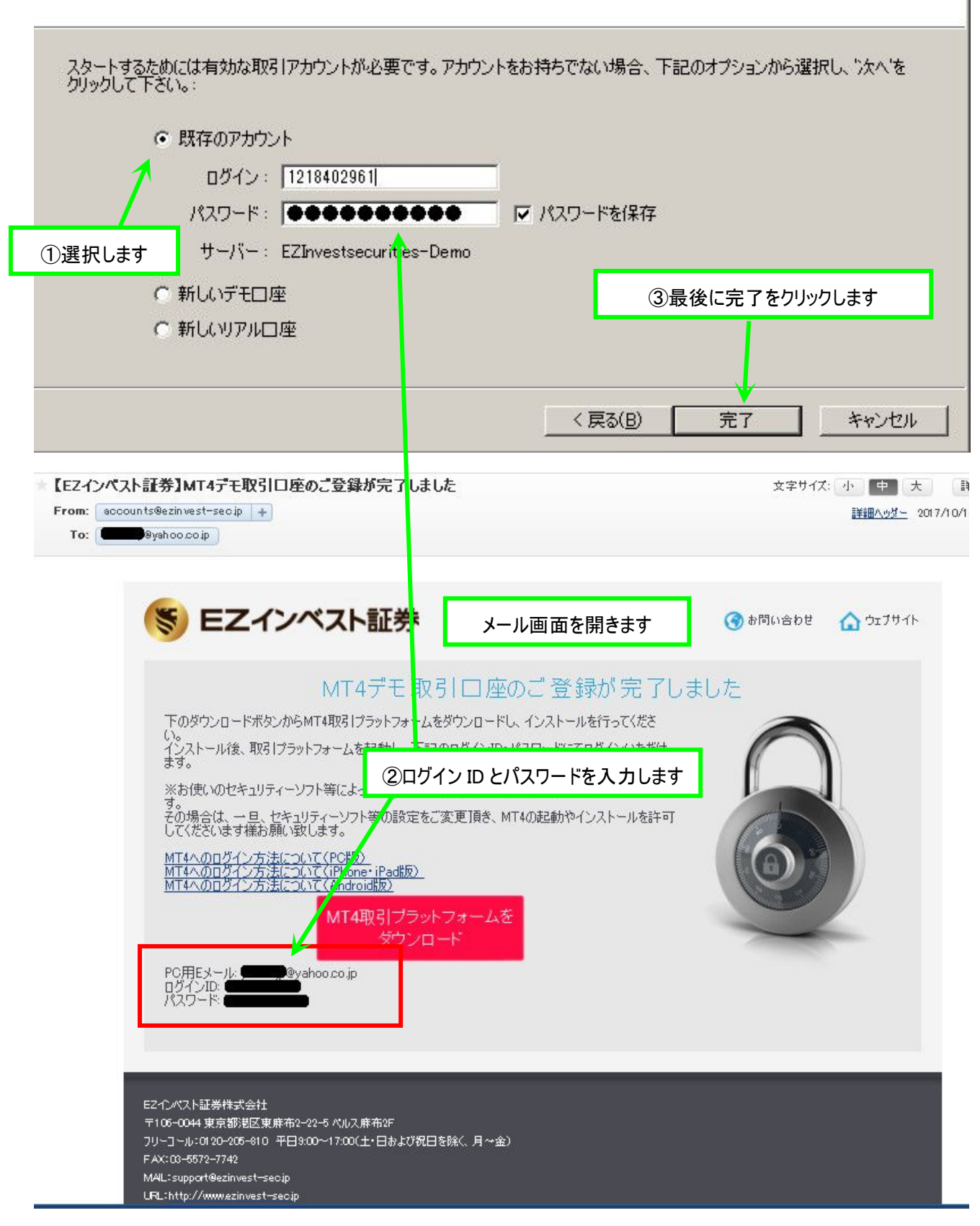

 $?|x|$ 

# 下のような画面が開きます。

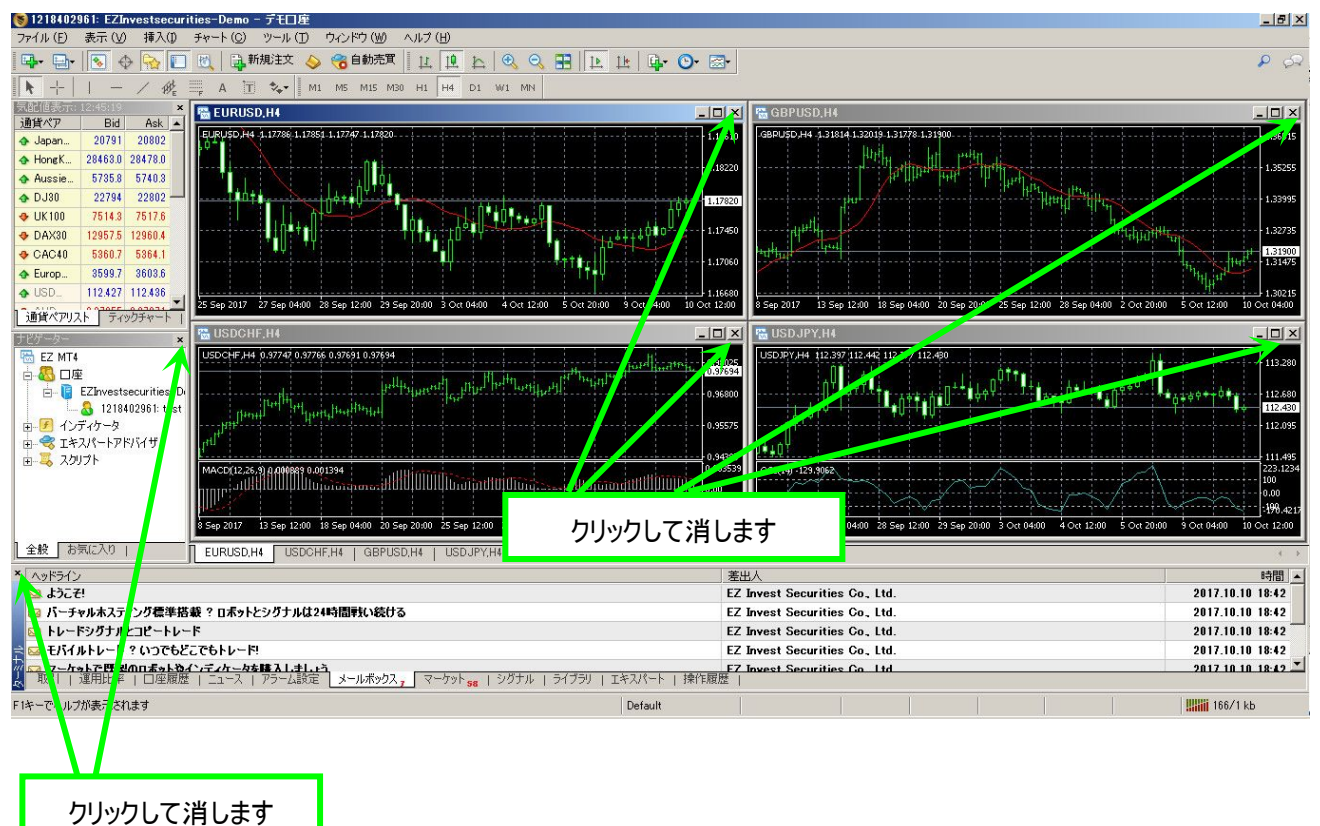

# このような画面になります。

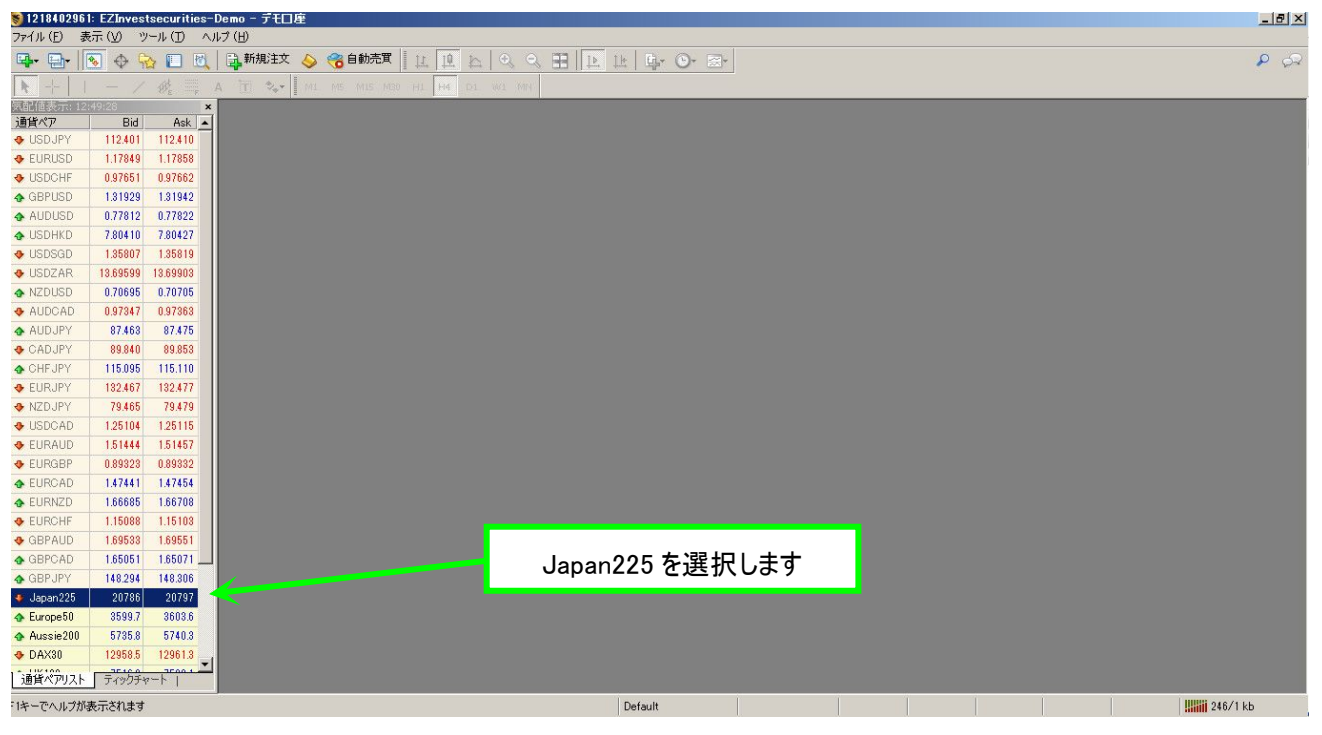

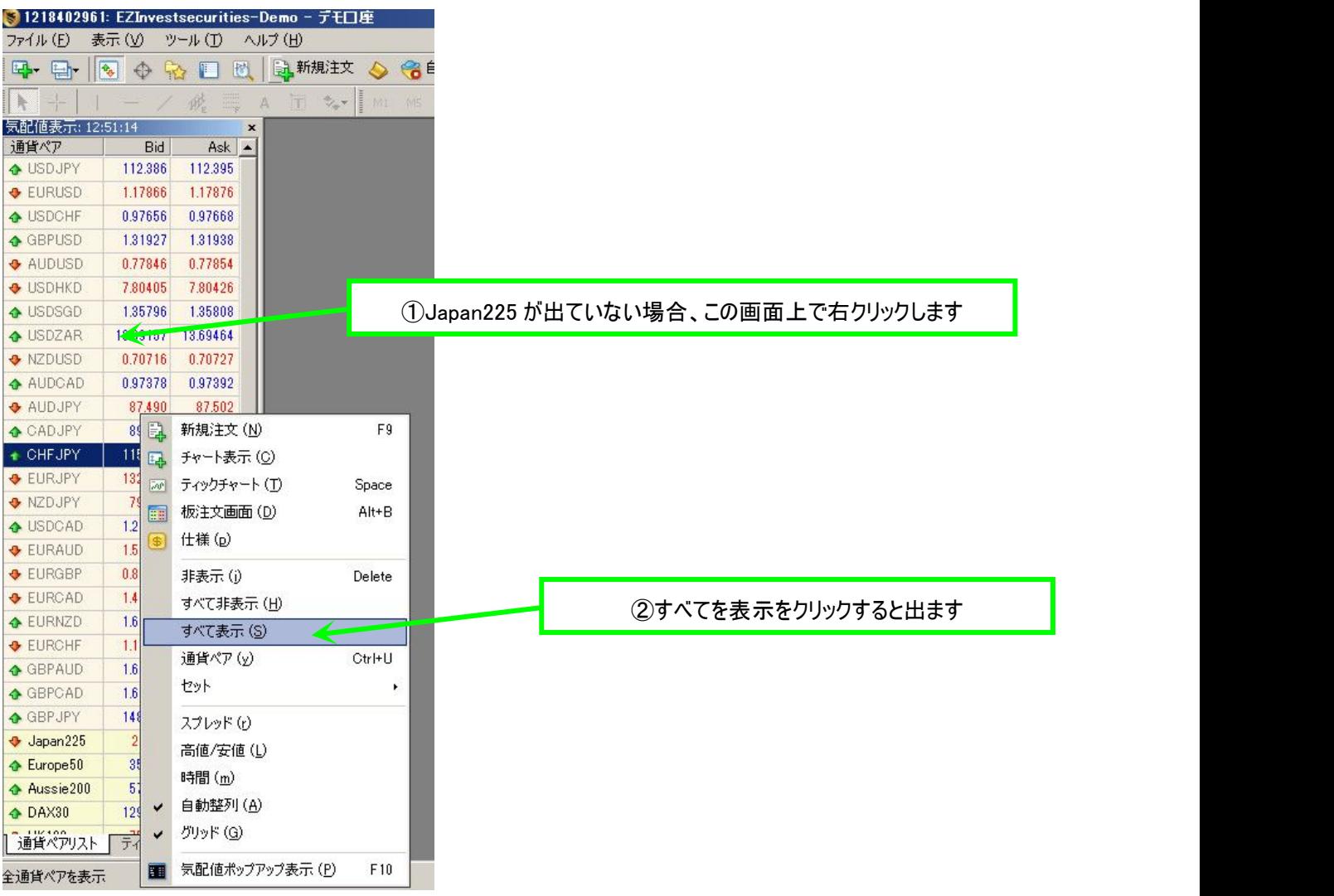

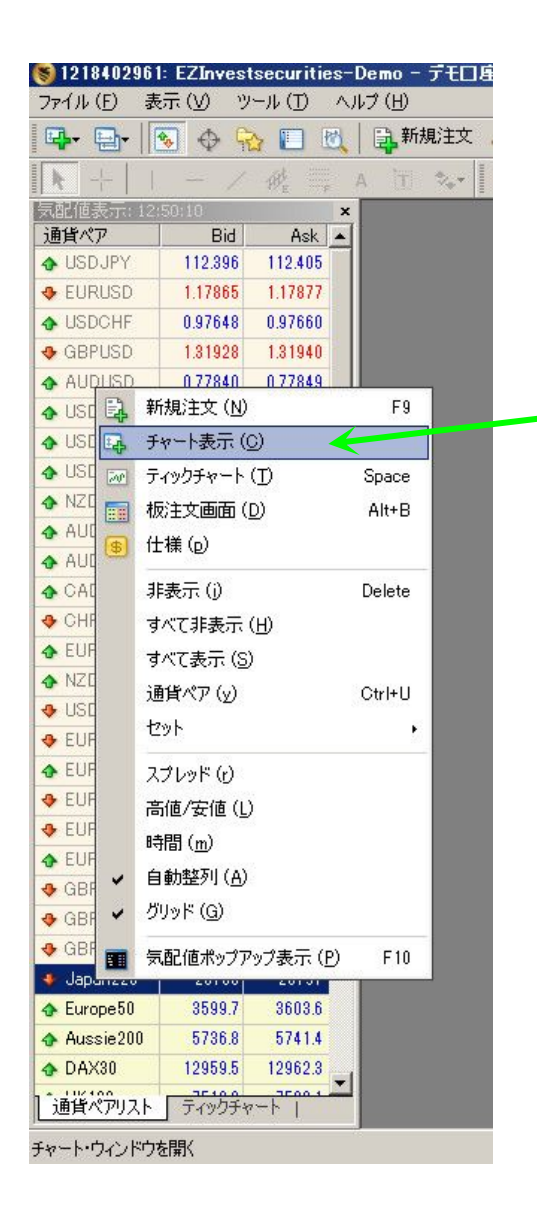

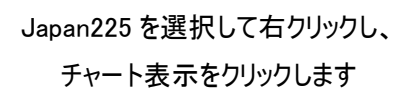

# 下のような画面が開きます。 次に、インジケーターファイルとテンプレートファイルをそれぞれのフォルダに入れます。

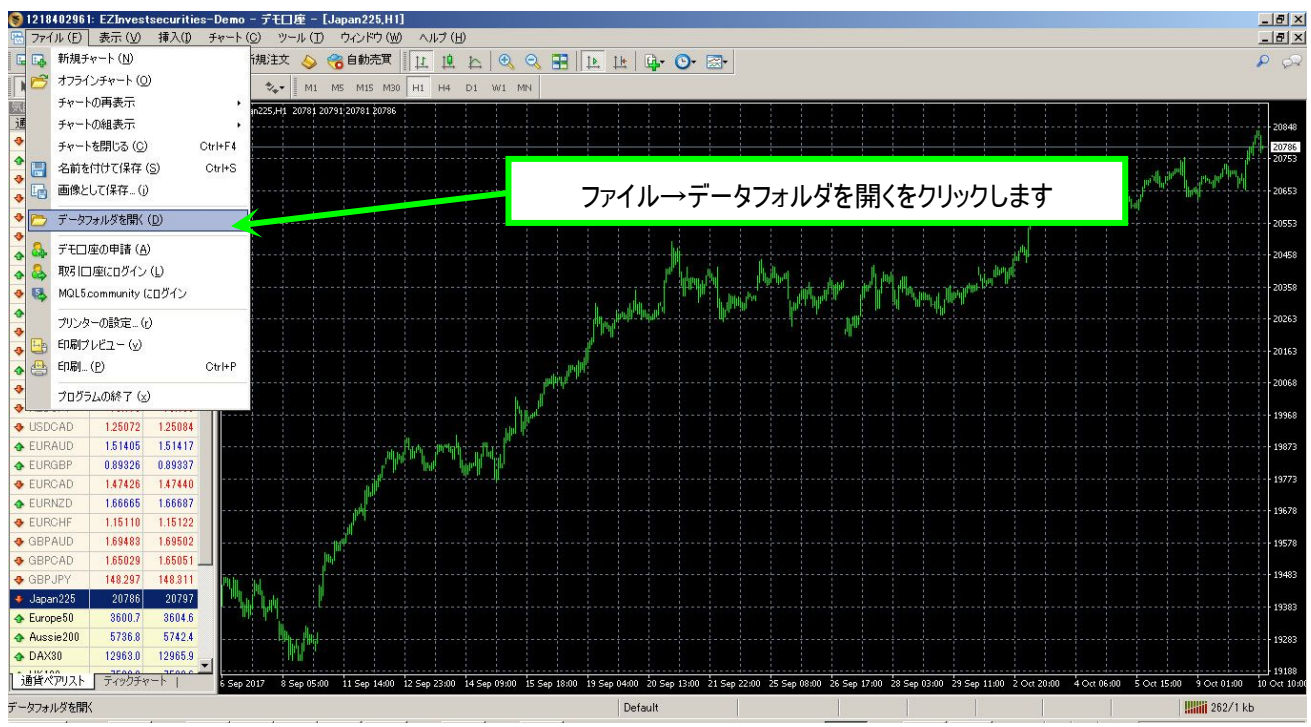

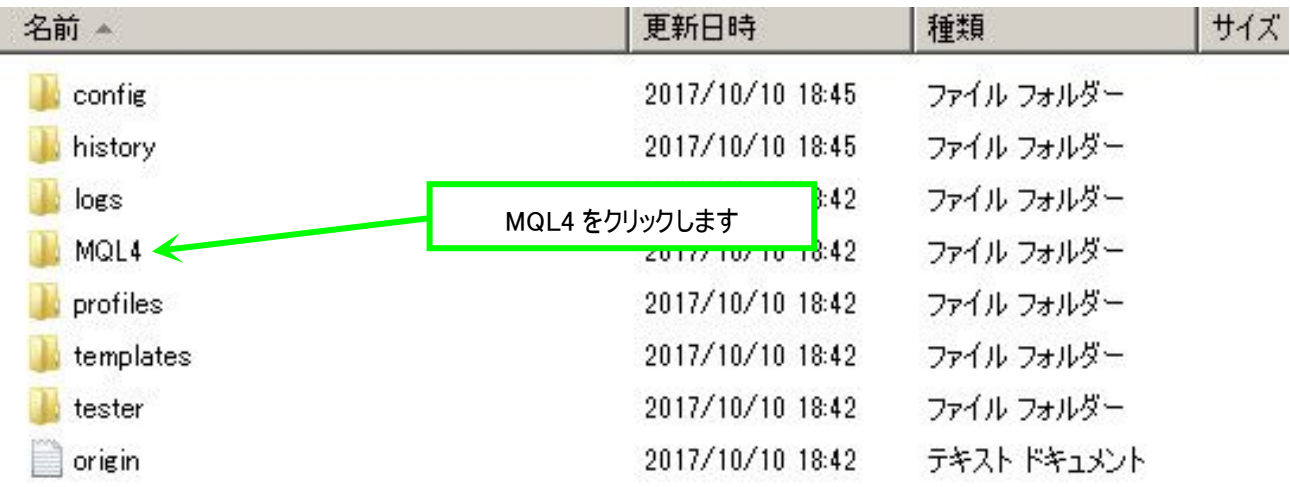

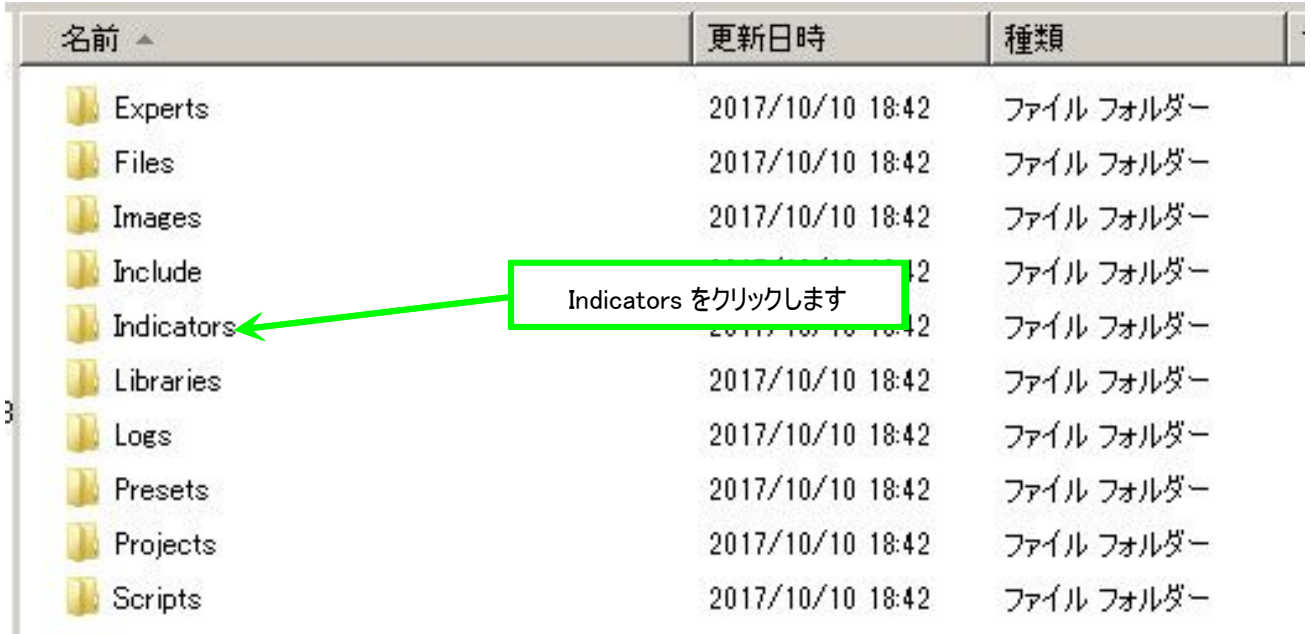

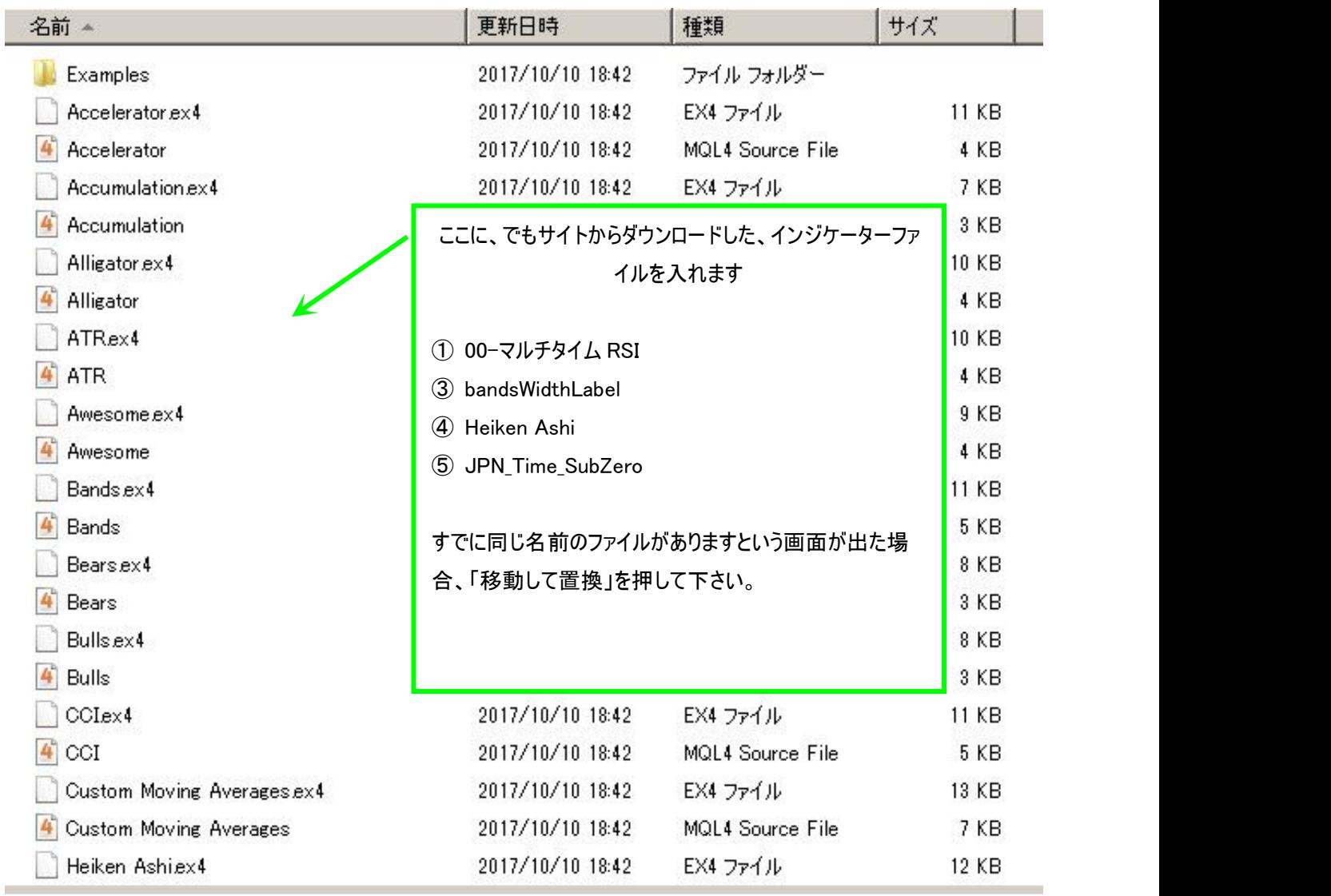

次にテンプレートファイルをインストールします。

戻るボタンを 2 回押して、先ほどのデータフォルダの画面まで戻ります。

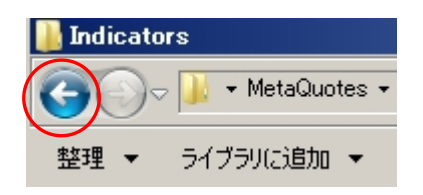

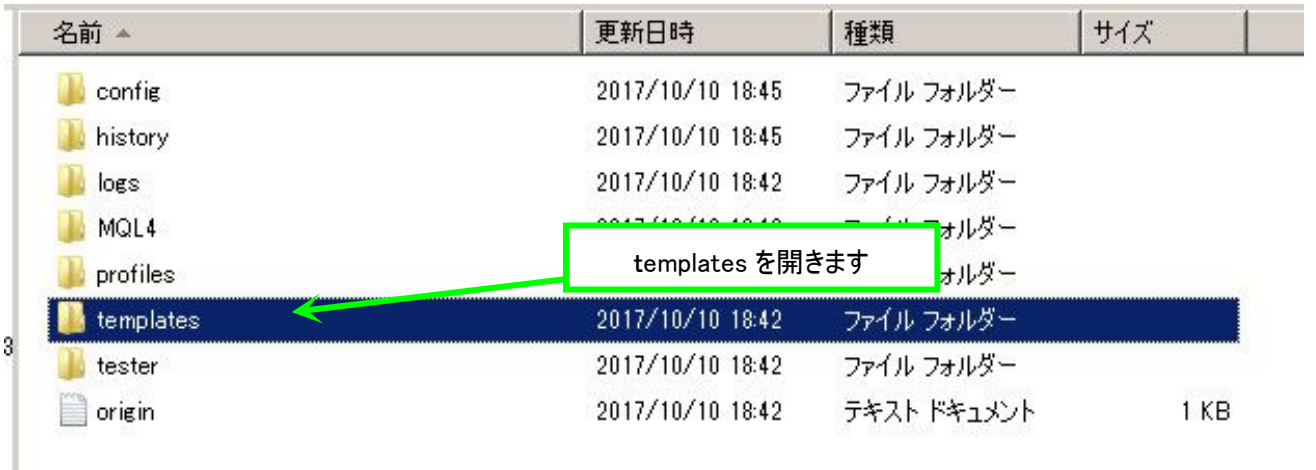

# templates のフォルダを開き、「00 スパスキャ 225-1M」を入れます。

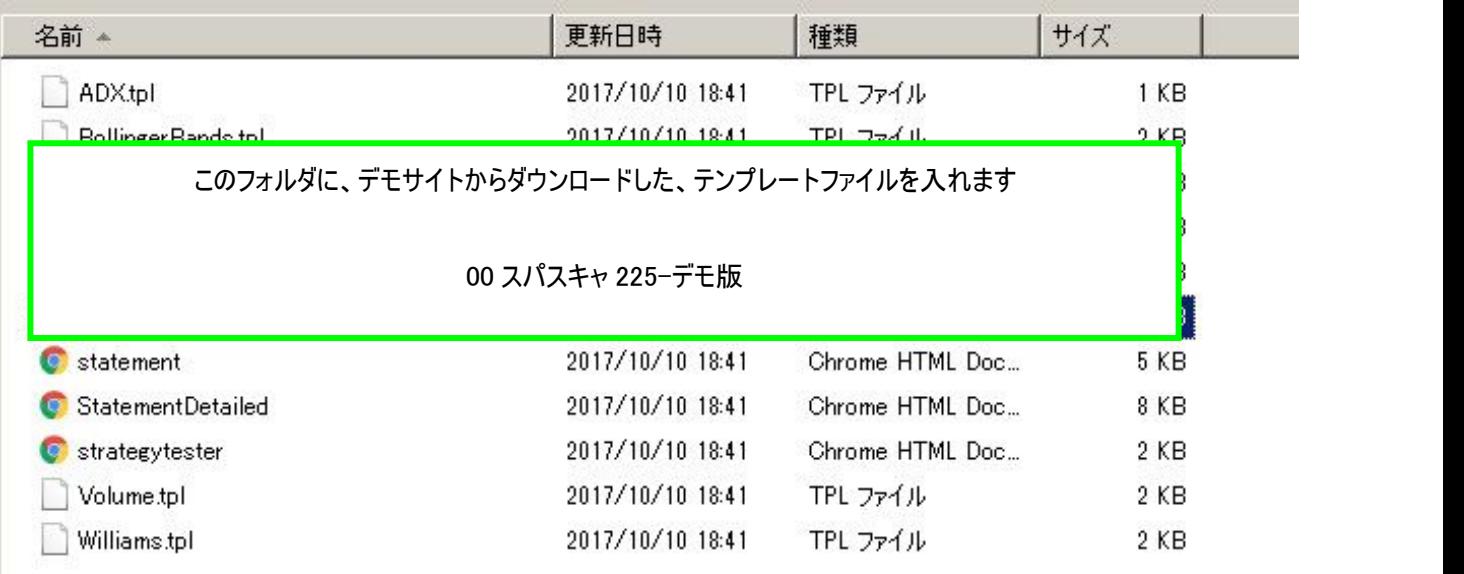

# その後、一度 MT4 の画面を閉じてください。そして再度 MT-4 を開きます。

# MT4 を一度閉じないとファイルがインストールされませんのでご注意下さい。

# インジケーター類

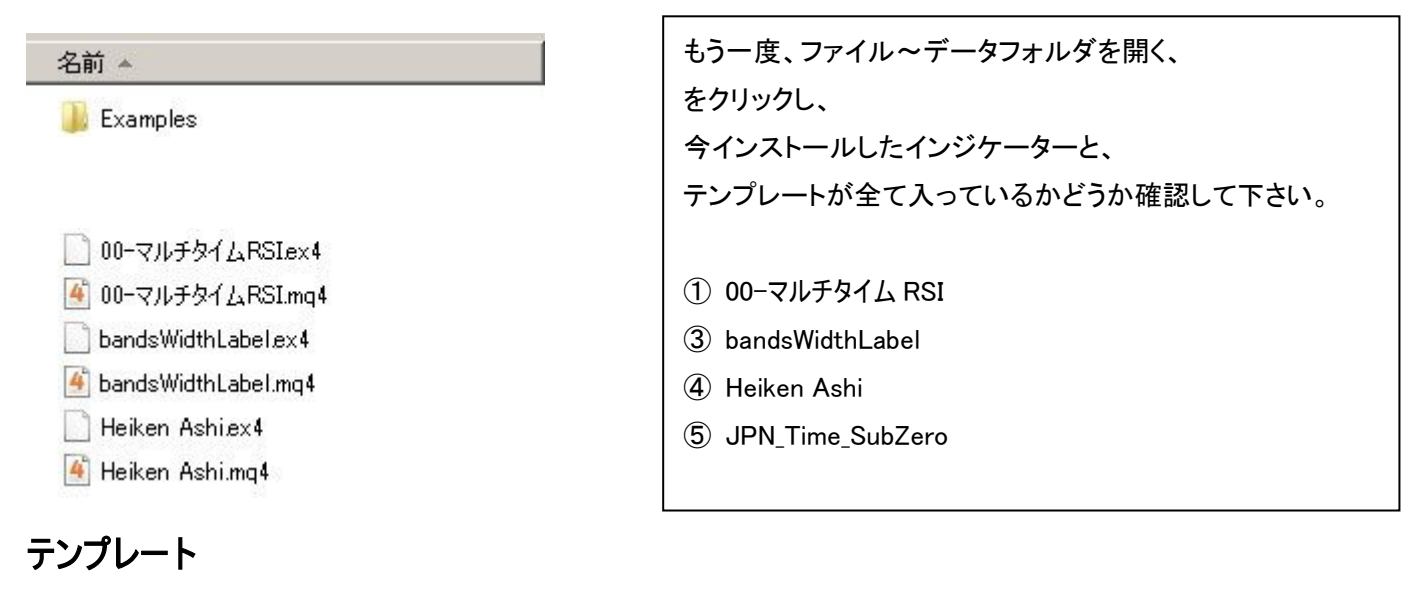

□ 00スパスキャ225-デモ版.tpl

入っていることが確認できましたら、次に進みます。

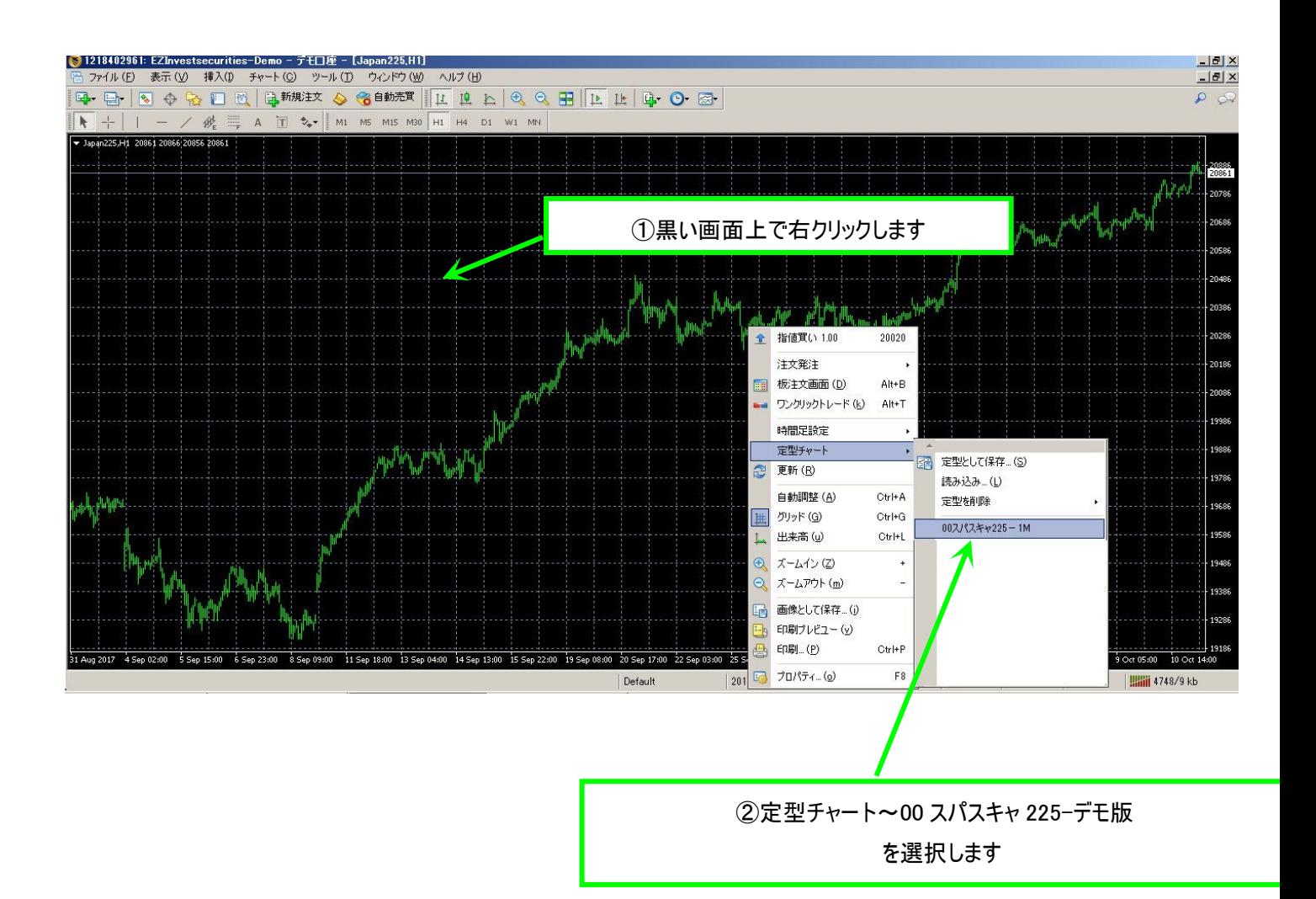

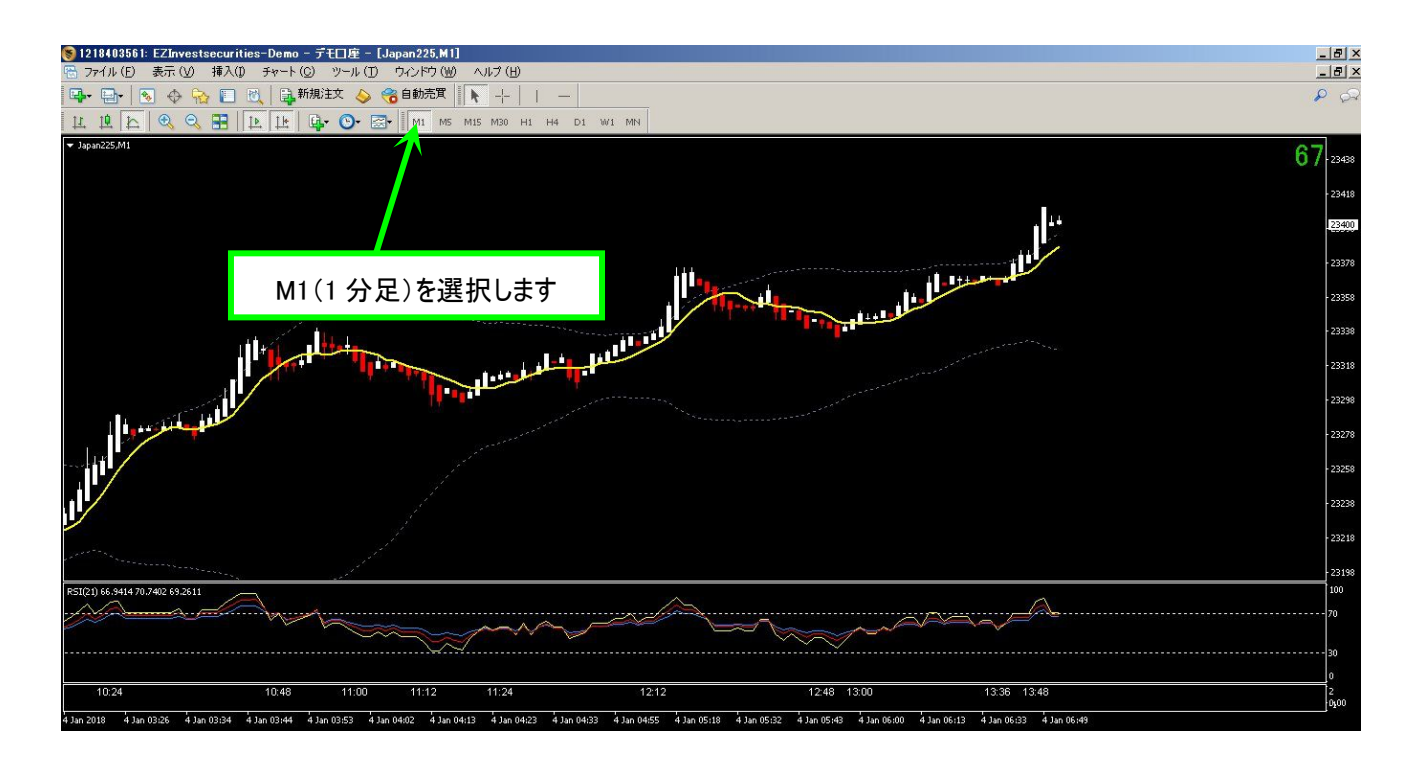

Copyright (C) スーパースキャルピング 225 All Rights Reserved 19

## 正しく表示されているかどうか確認して下さい。

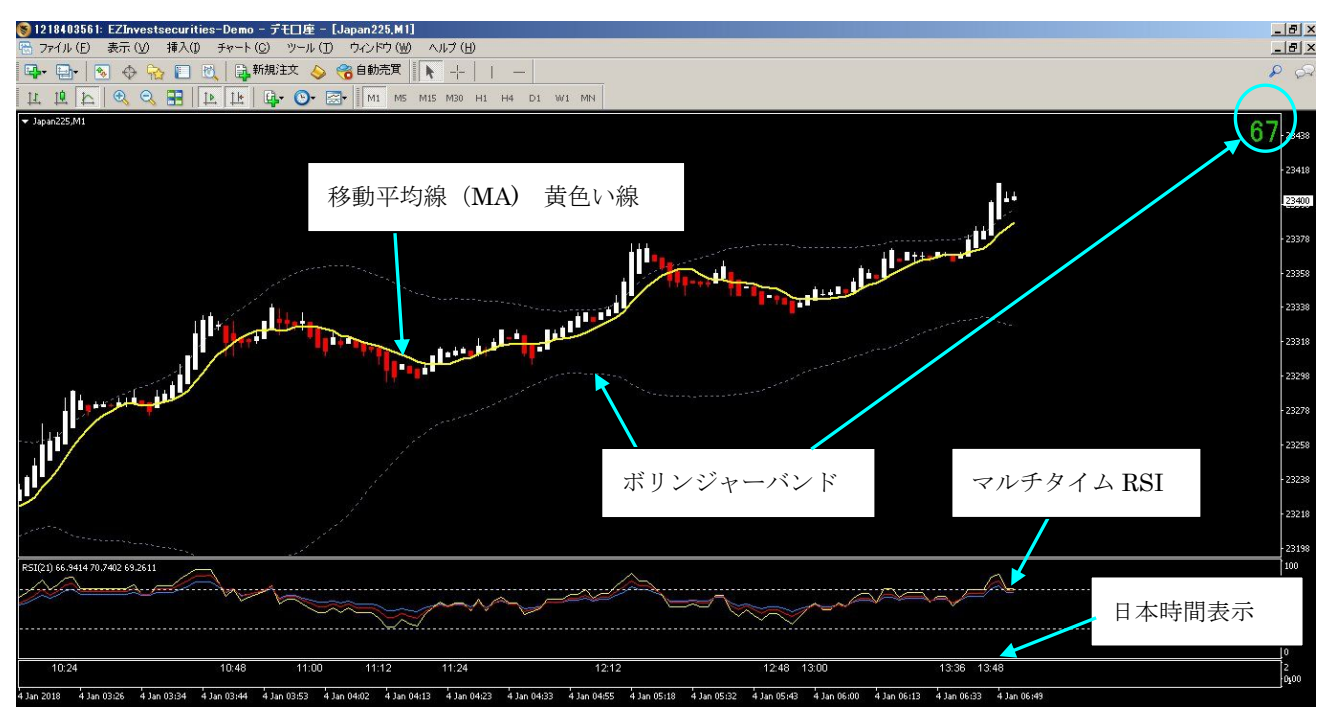

# もし、表示されていないものがあった場合、一つづつ表示させる方法をご説明します。

# インジケーターを個別に表示させる方法

#### 00-マルチタイム RSI

## 挿入 → インジケーター → カスタム → 00-マルチタイム RSI を選択すると、RSI が表示されるはずです。

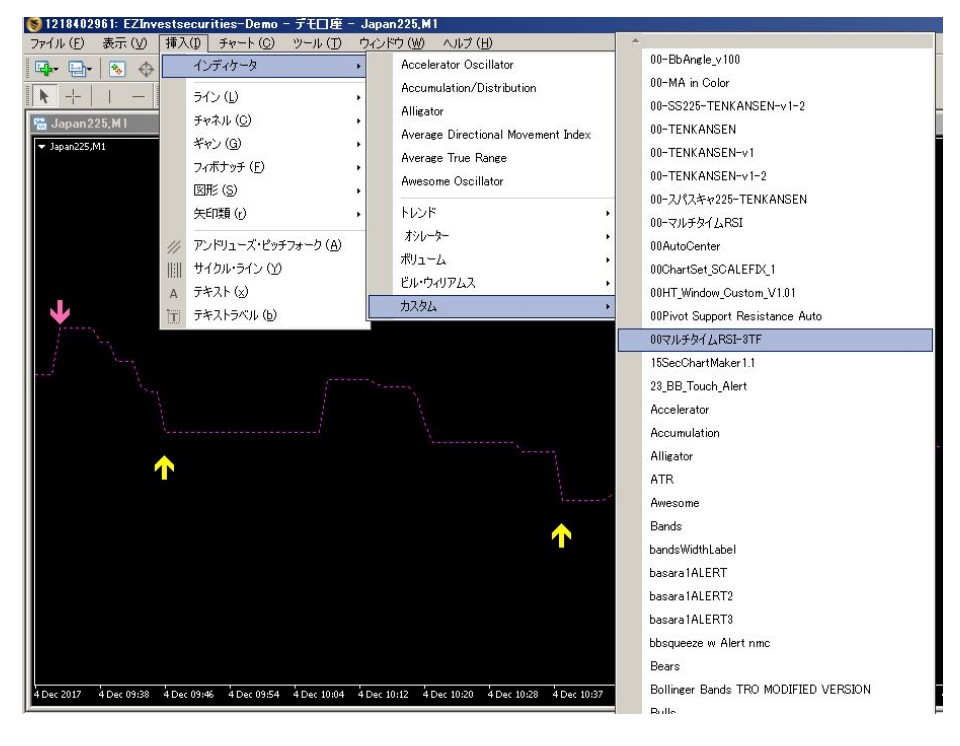

#### 全般:赤枠部分を同じにします。

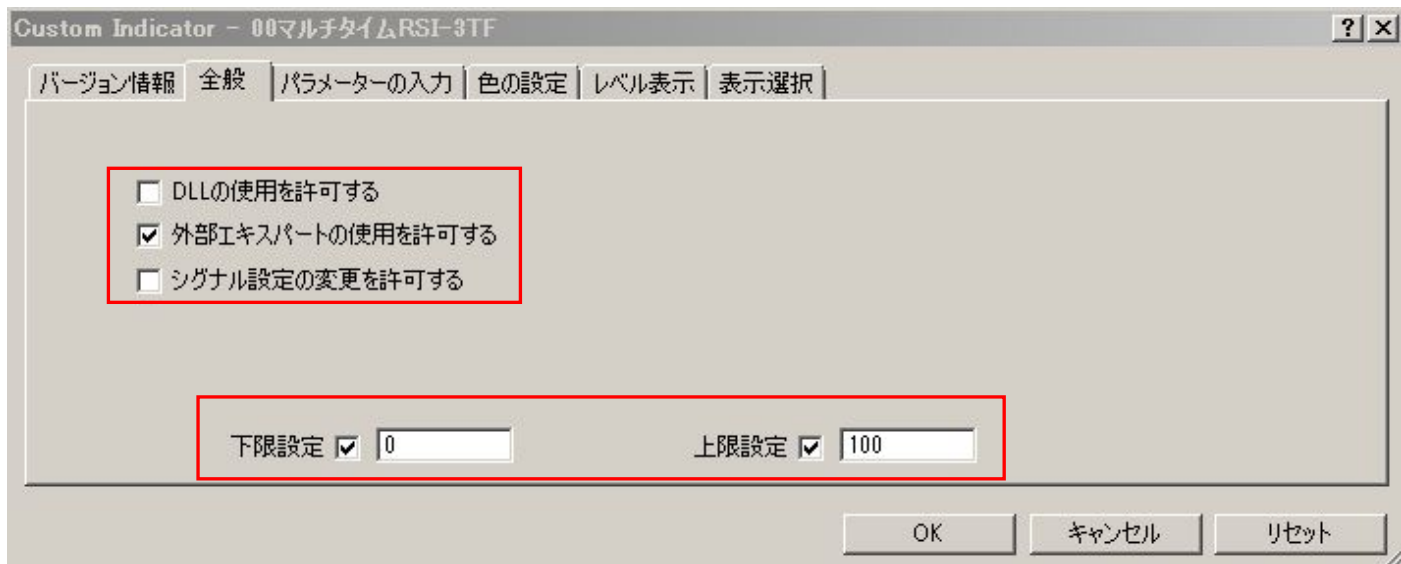

パラメーターの入力:パラメーターを下図と同じにします。数字の上でダブルクリックすれば変更出来ます。

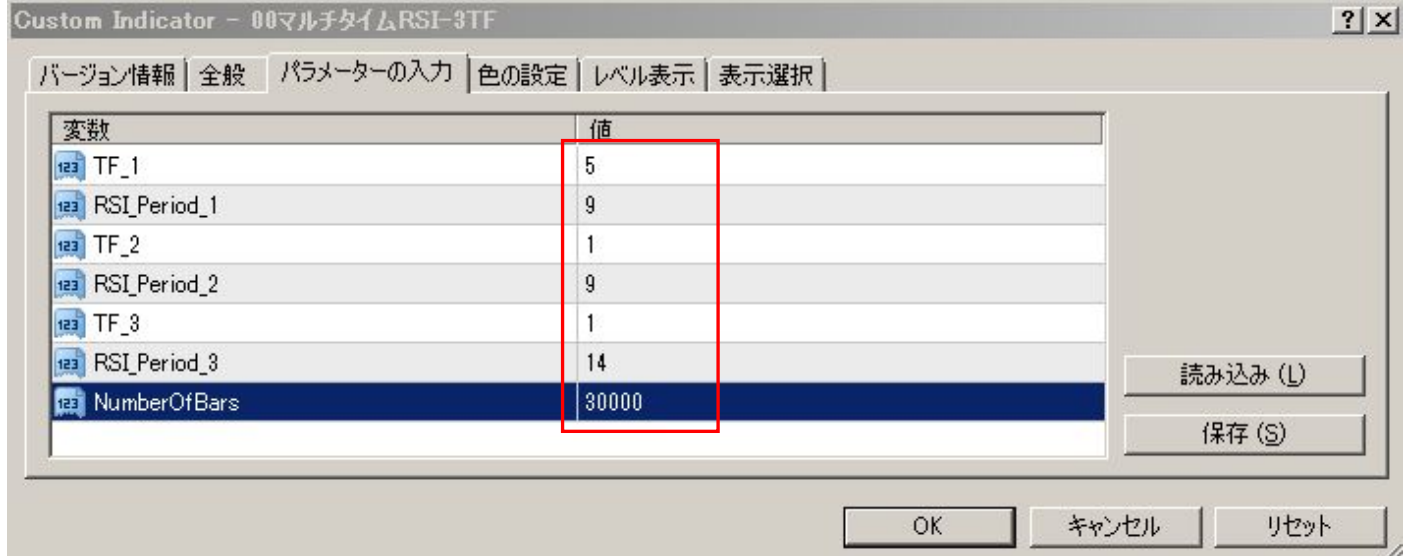

### 色の設定:色はお好みで変更可能です。下図が初期設定の色です。

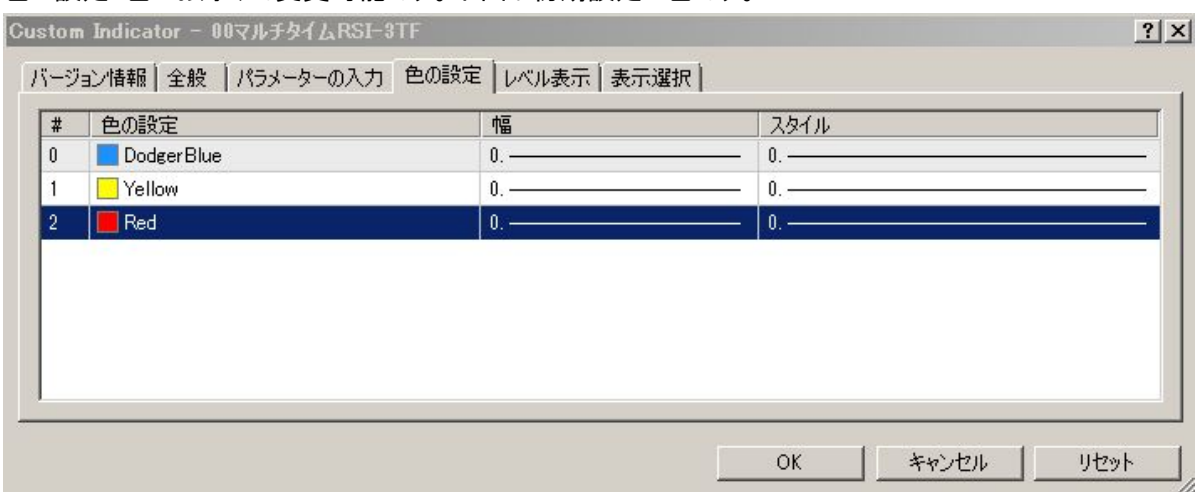

21

#### レベル表示:70 と 30 のみにします。50 を選択し、右側の削除ボタンを押します。

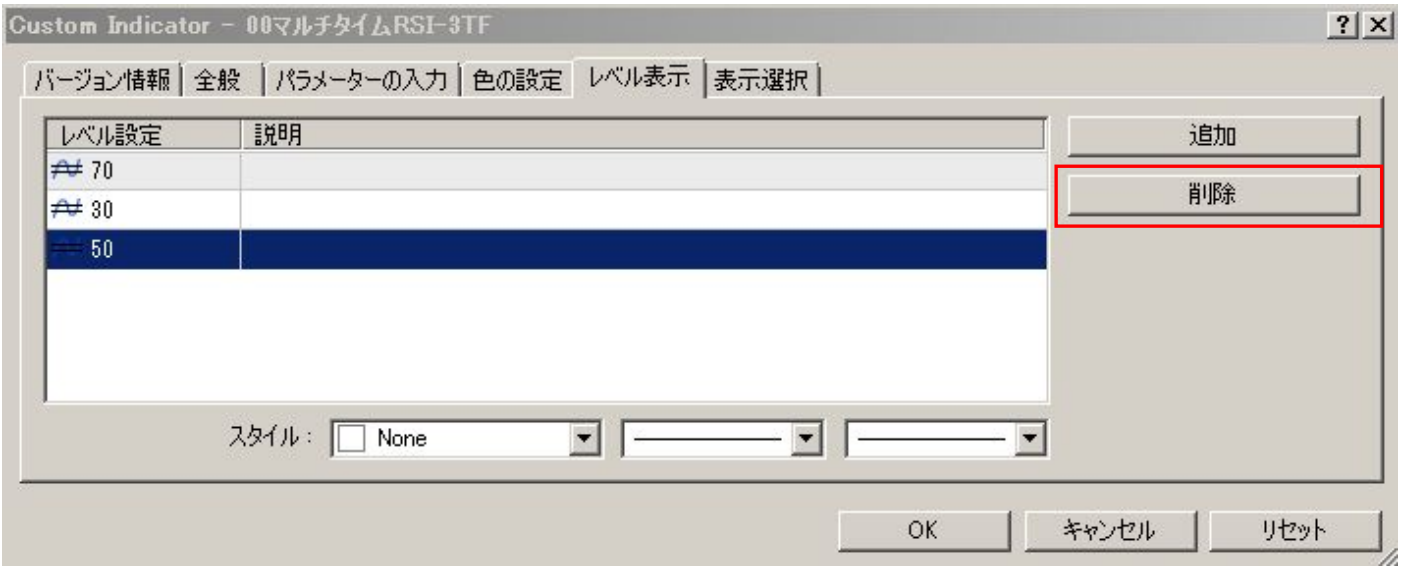

続いてスタイルを変更します。お好みで変更しても構いません。

まずカラーを右下の WHITE にします。線の種類を点線にします。先の太さを一番上の細い線にします。

これを、70、30、ともにおこなって下さい。最後に OK ボタンを押します。

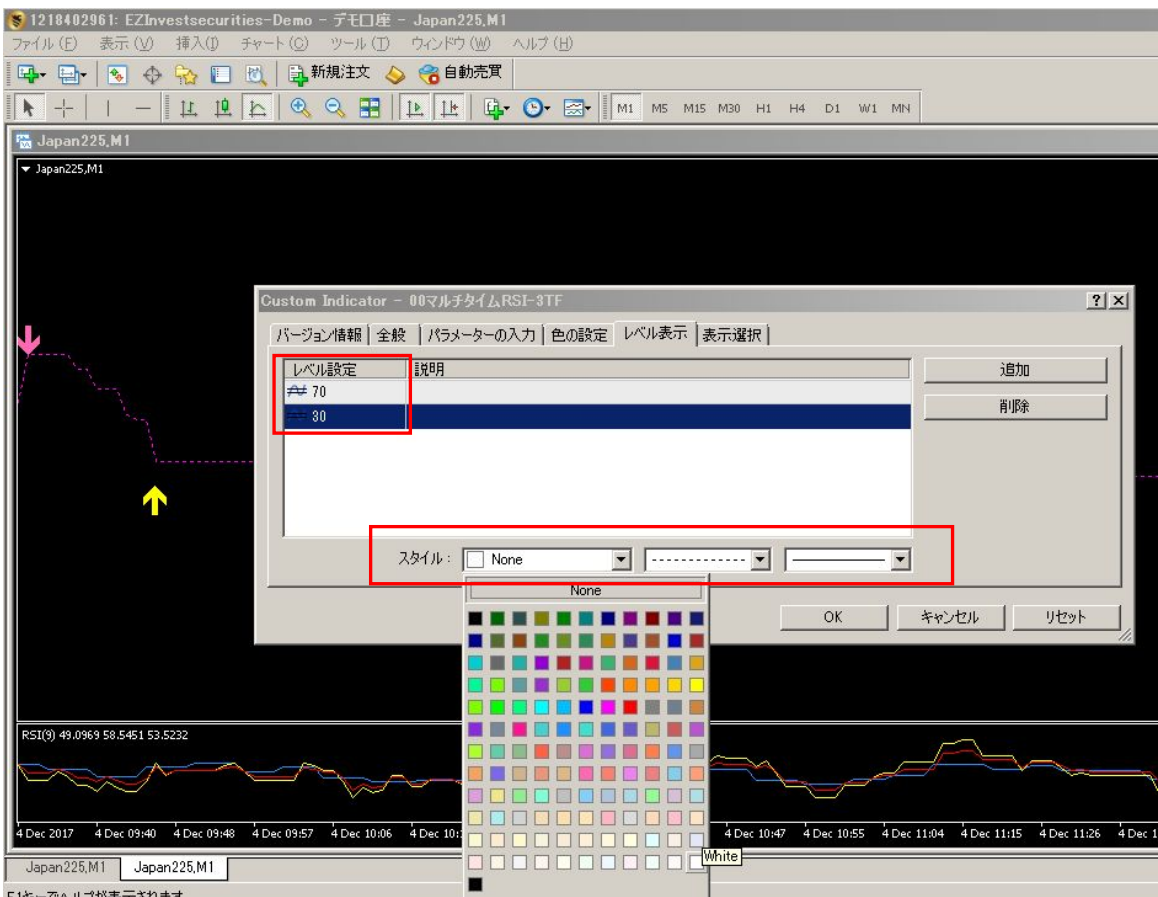

#### bandsWidthLabel の設定方法

#### 挿入 → インジケーター → カスタム → bandsWidthLabel を選択

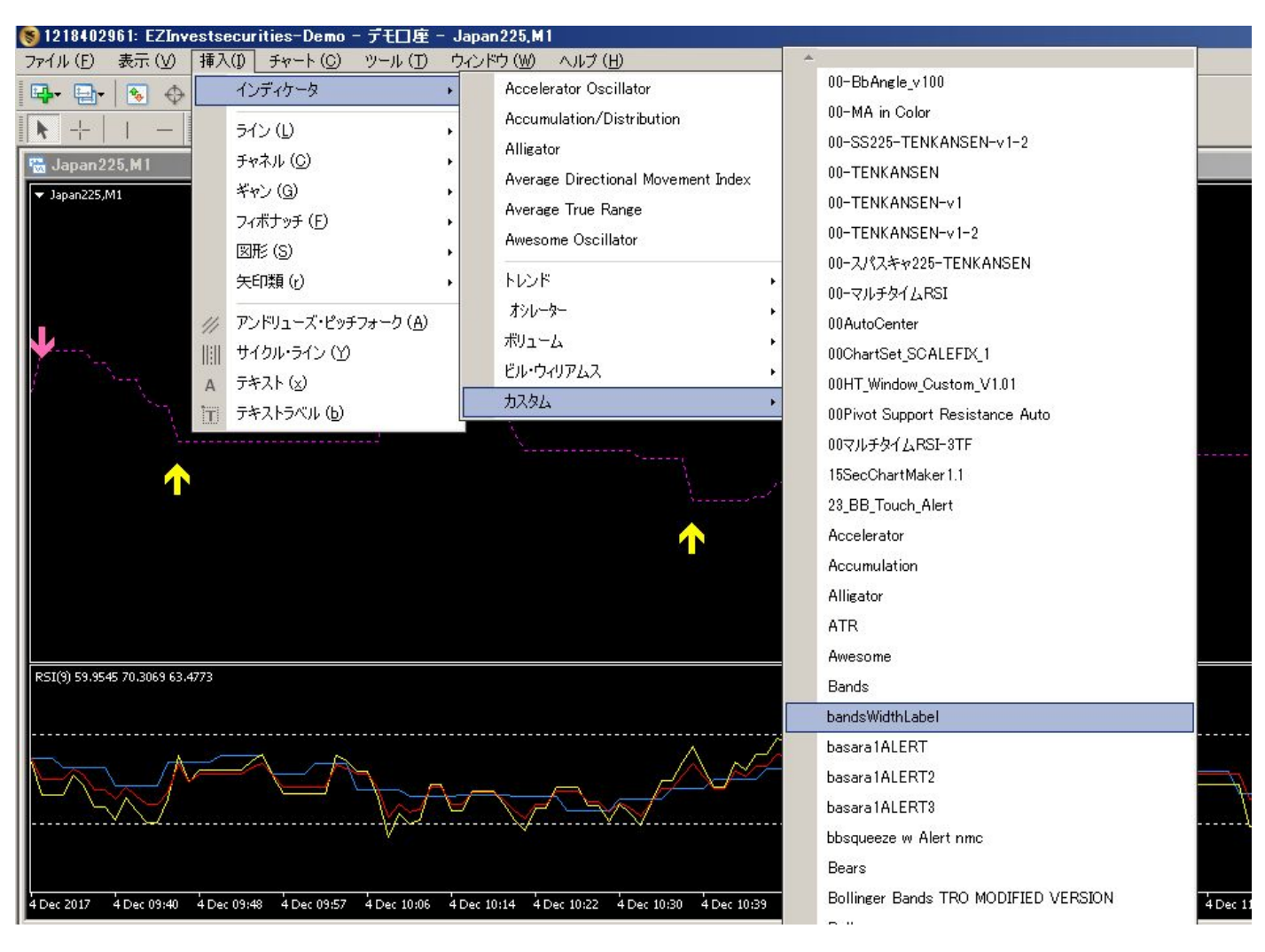

パラメーターの入力:赤枠の部分を下図と同じに設定して下さい。青枠の部分は数字の色やサイズですので、お好みで 変更できます。最下の WhatCorner は、画面への数字の表示位置を指定できます。0~3のどれかによって表示される位 置を選べます。

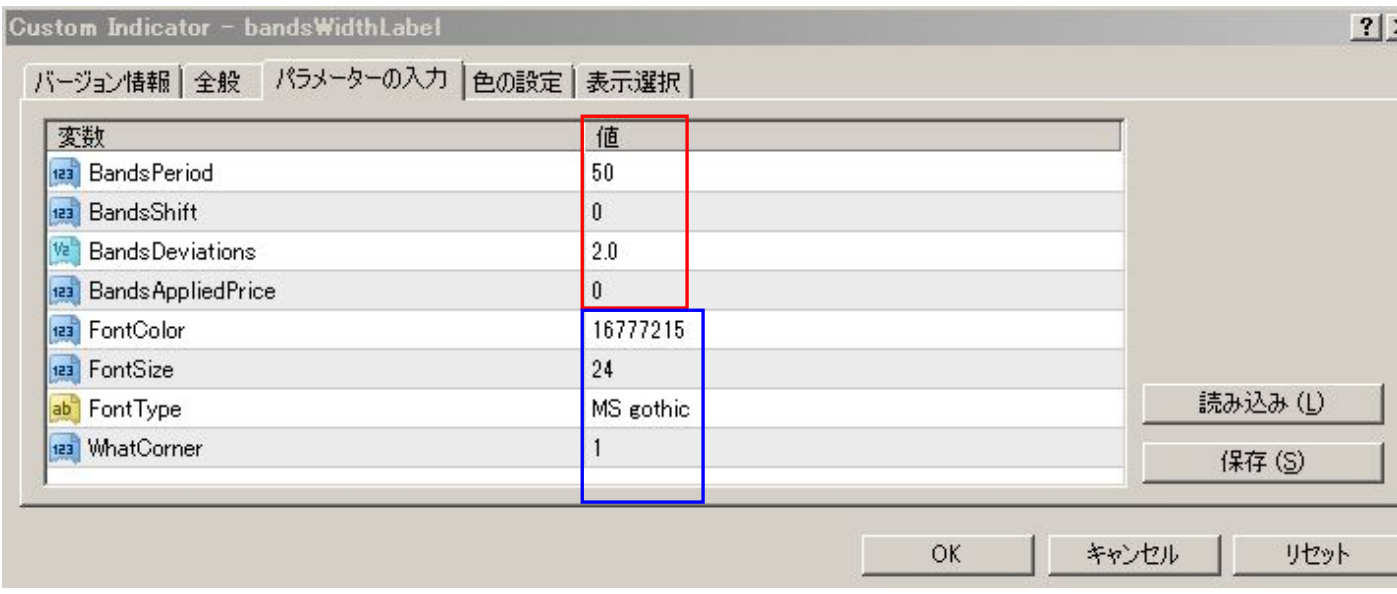

色の設定:下図と同じに設定して下さい。終わったら OK ボタンを押します。

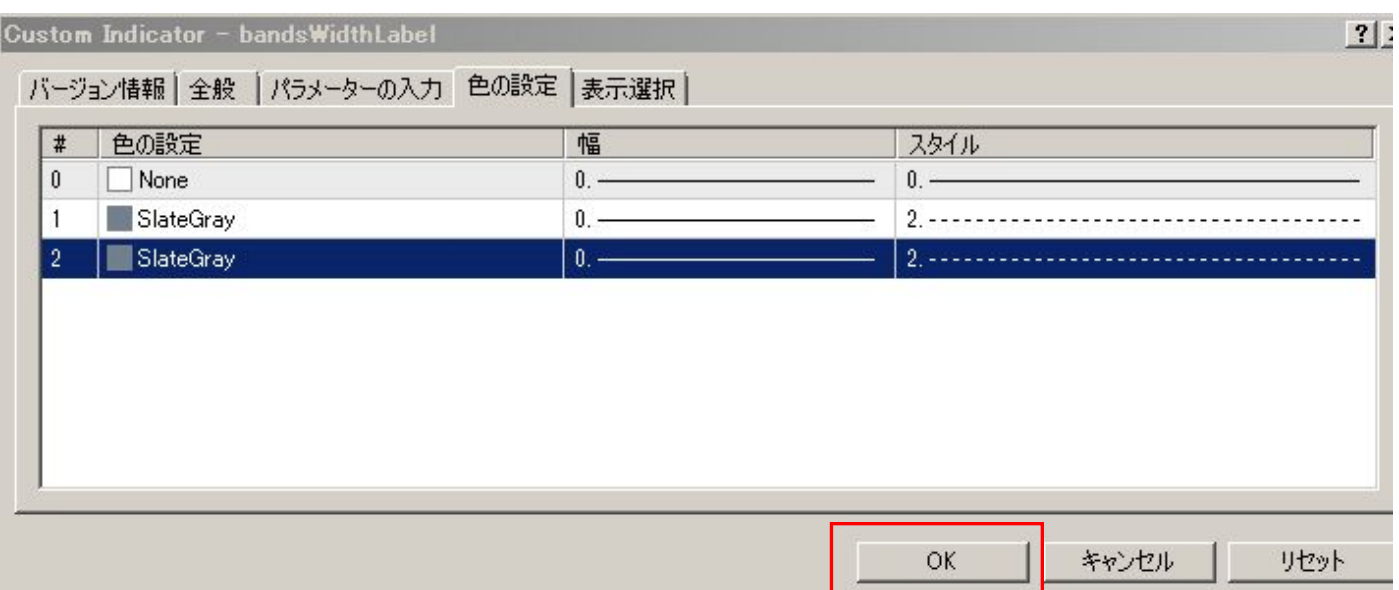

#### Heiken Ashi の設定

挿入 → インジケーター → カスタム → Heiken Ashi を選択します。 画面の下に隠れている場合は、赤丸の矢印で画面を下にスクロールして下さい。

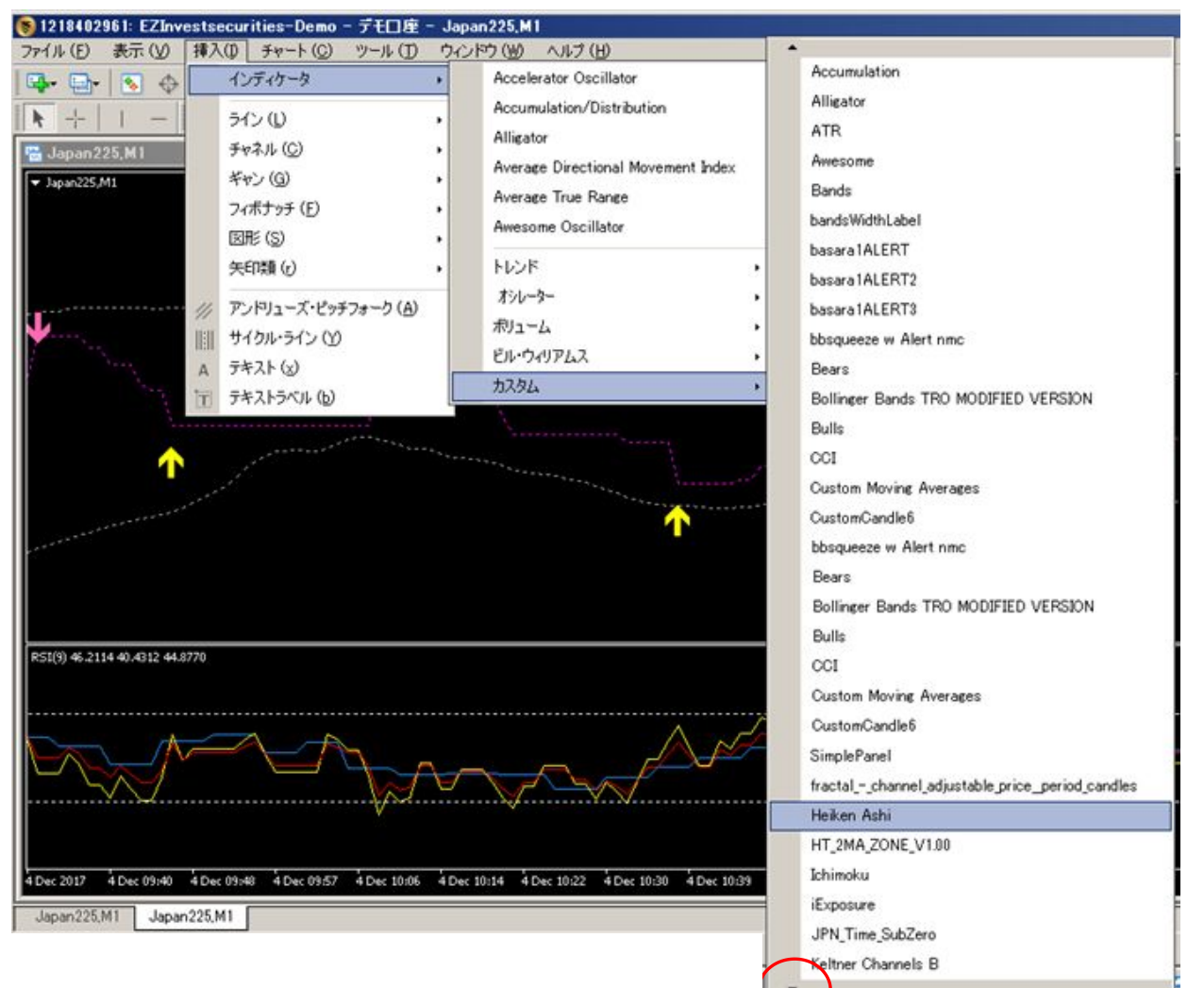

#### パラメーターの入力:下のように色を設定します

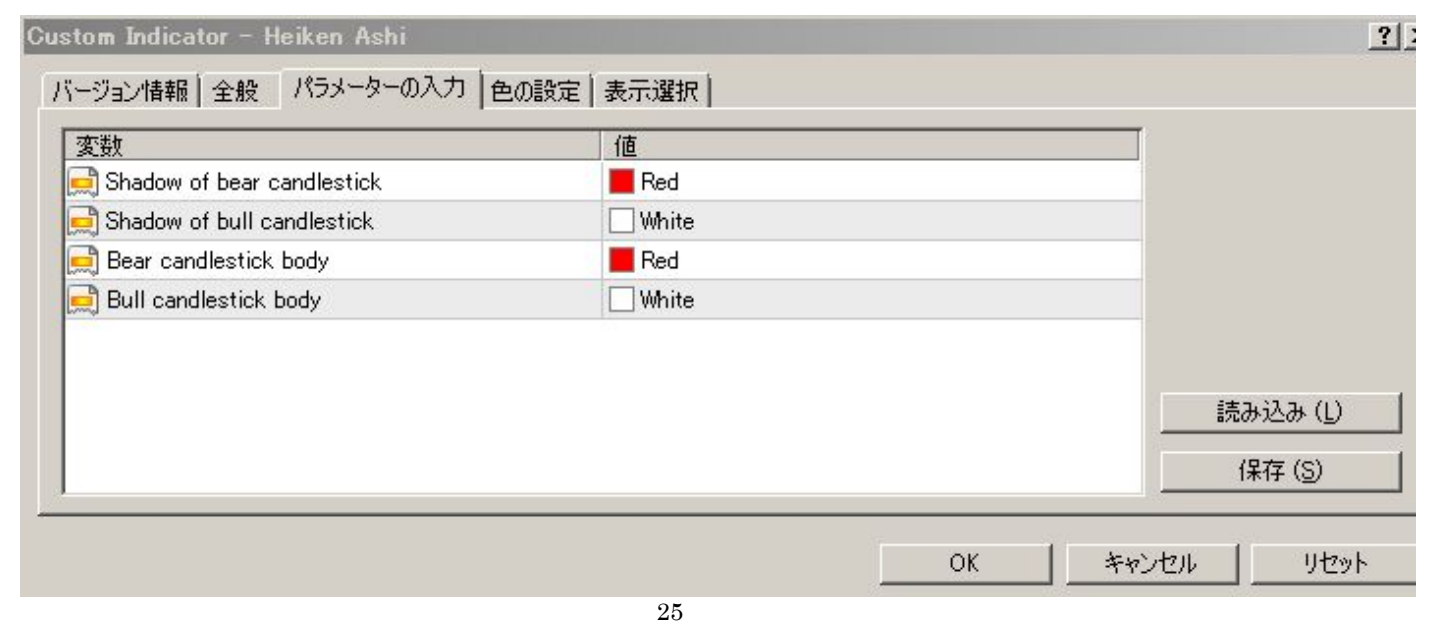

## 色の設定:下のように設定します。最後に OK ボタンを押します。

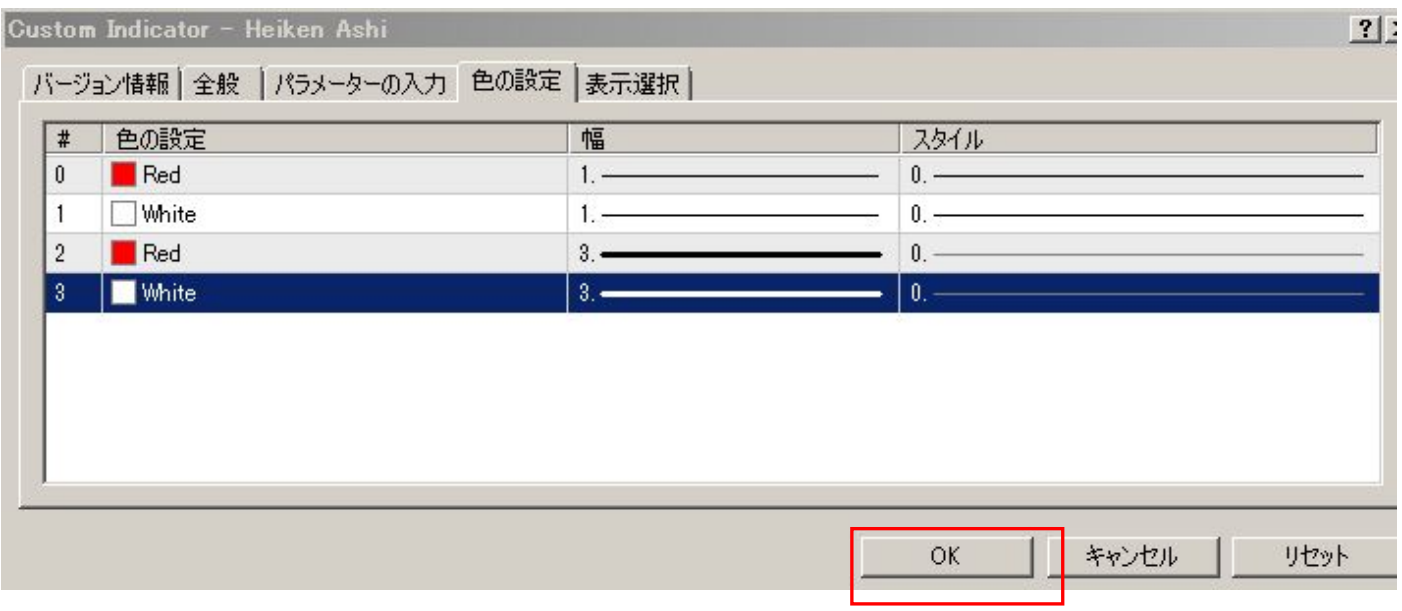

#### 25本移動平均線(25MA) の設定

挿入 → インジケーター → トレンド → Moving Average を選択

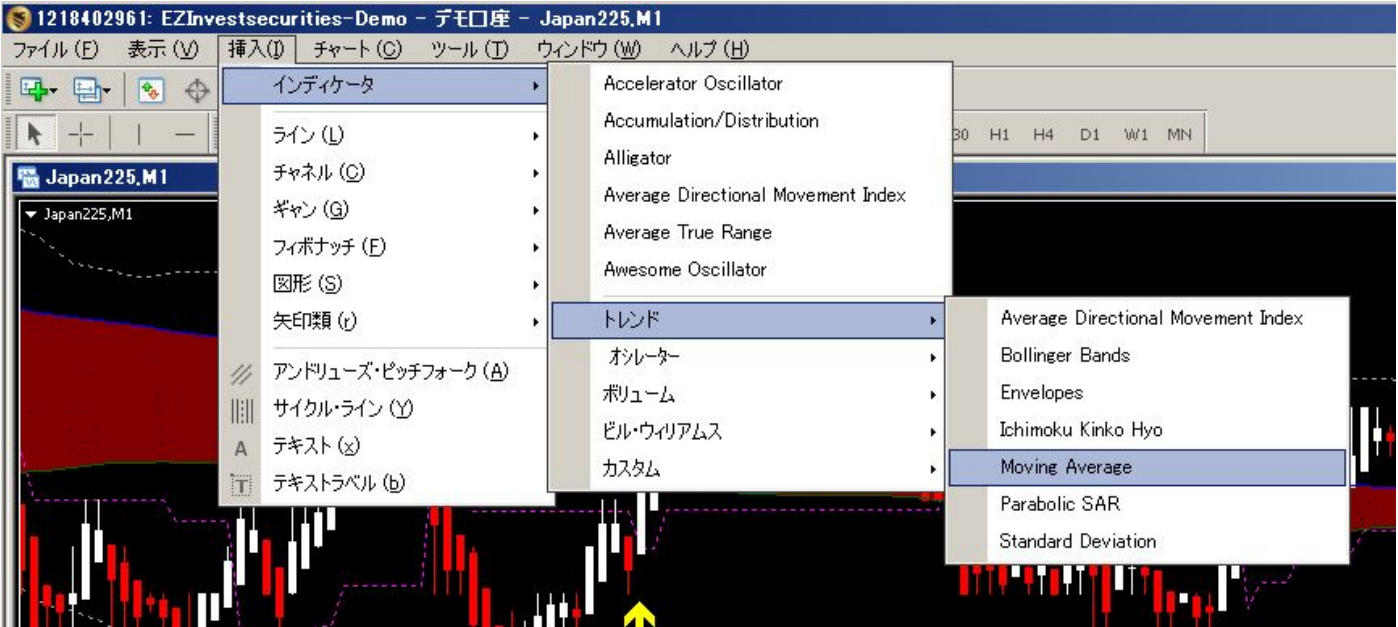

パラメーターの入力:下図のように設定します。最後に OK ボタンを押します。

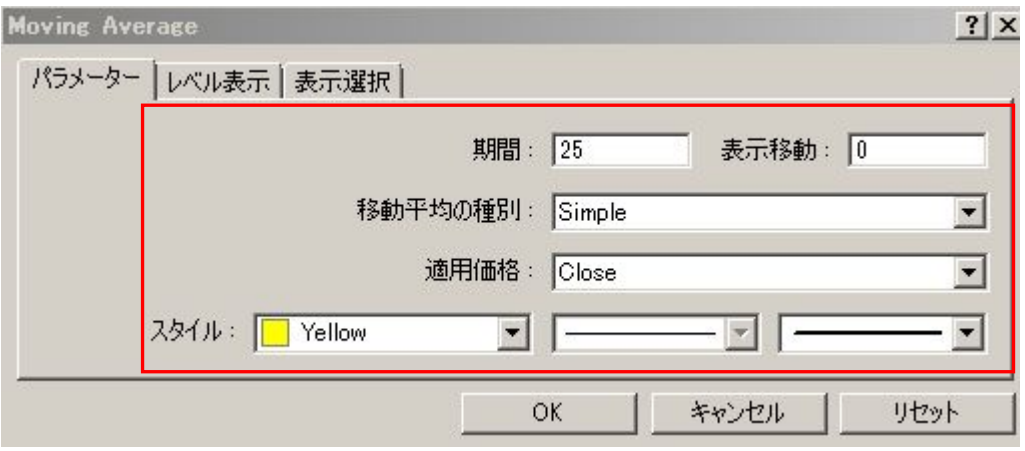

最後に日本時間を表示するインジケーターを設定します。これは必ずしも必要ではありませんので、お好みで表示させて 下さい。

#### Japan\_Time\_SubZero の設定

挿入 → インジケーター → カスタム → Japan\_Time\_SubZeroを選択

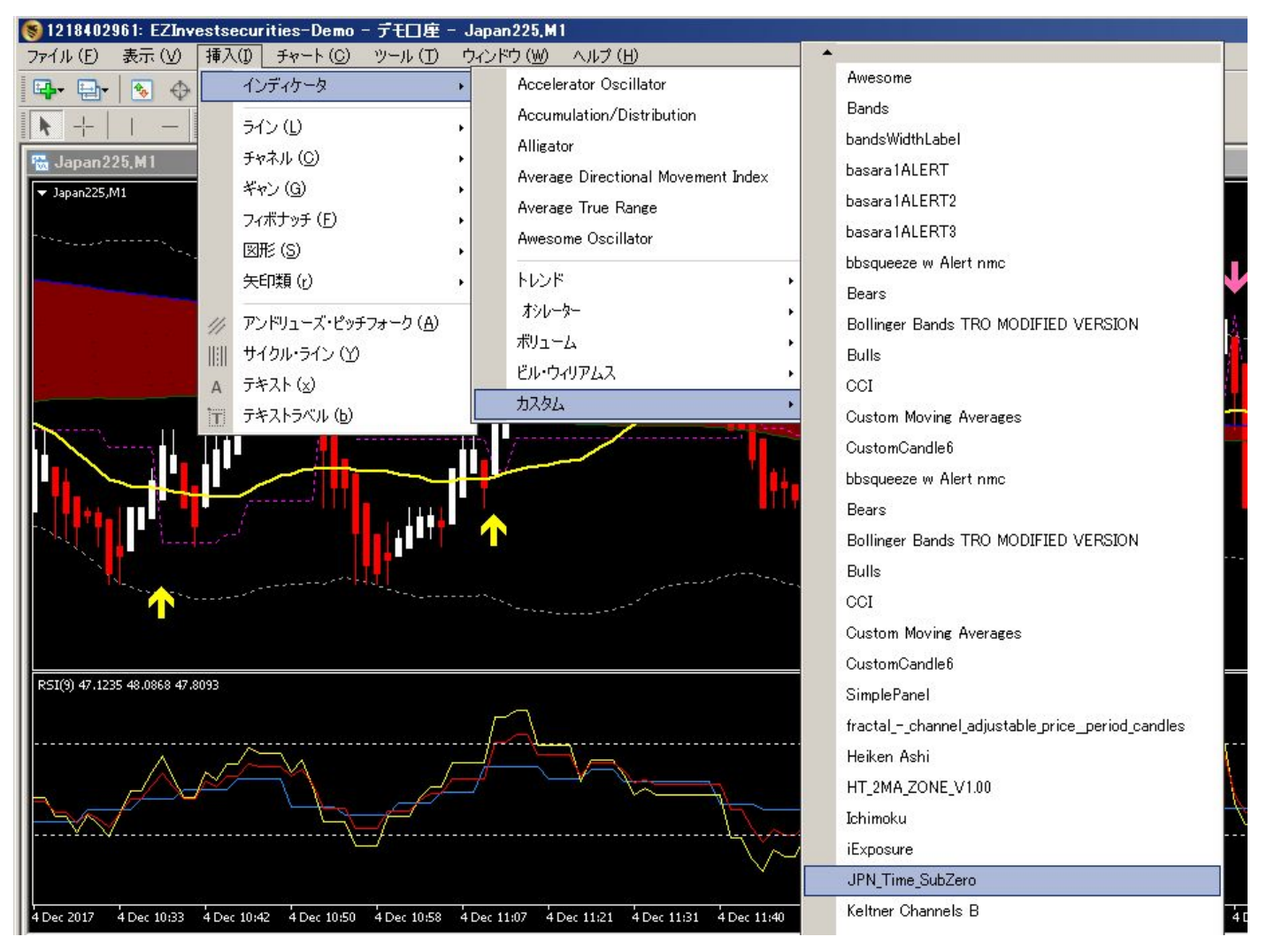

パラメーターの入力:重要なのは赤枠の時差の設定部分です。夏時間・冬時間でも変わってきます。下図のように設定し ています。

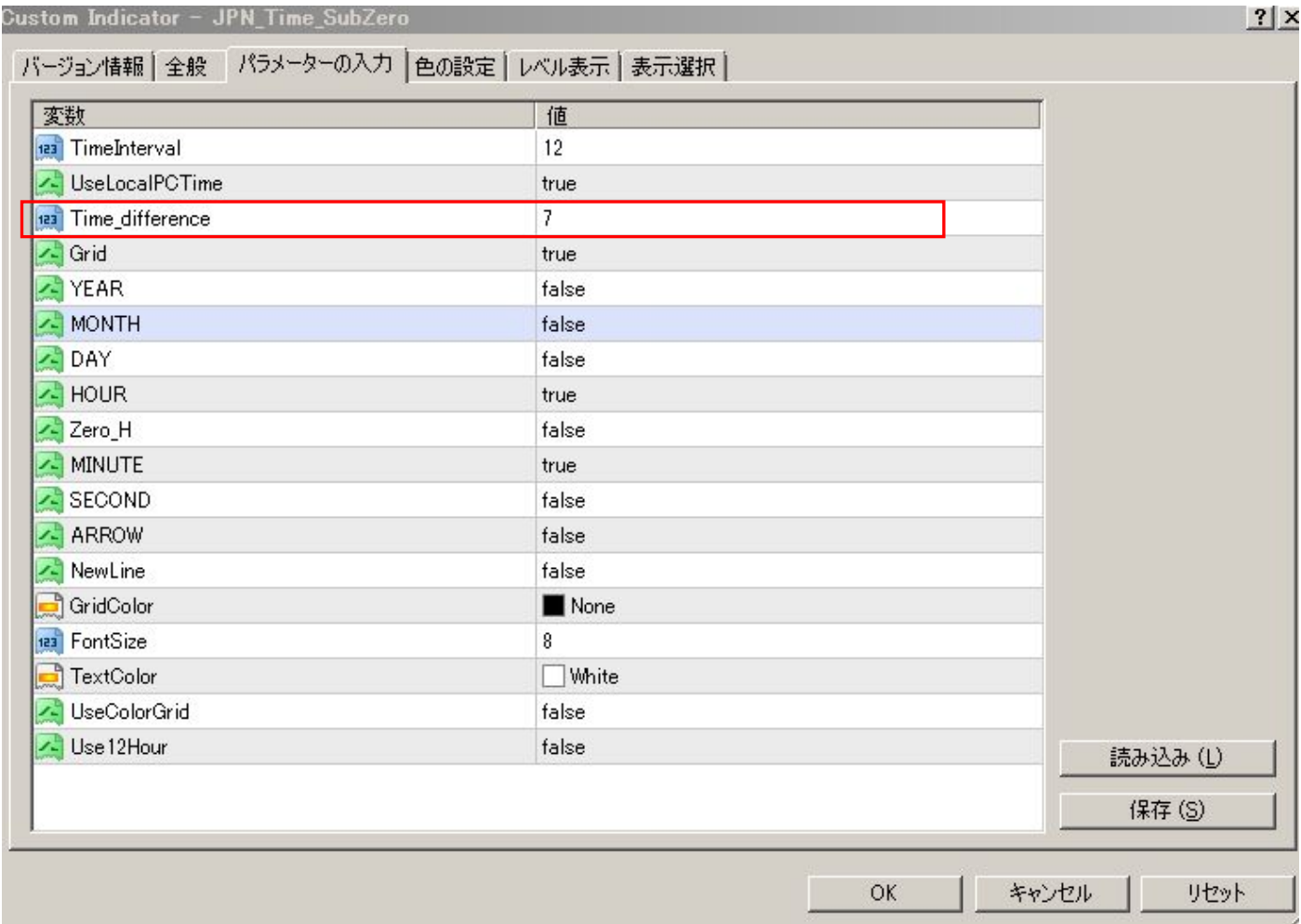

これで設定完了です。

# デモ口座の使用期間、90 日が過ぎた場合

EZ インベストメント証券のデモ口座の期限は 90 日間ですが、

再度デモ口座の申込みをし、メールで新しい ID とパスワードを受け取れば引き続き利用できます。

MT4 は再度ダウンロードする必要はありません。

そのまま使用できます。ID とパスワードだけ新しいものを使用します。

ファイルから取引口座にログインを選択します。

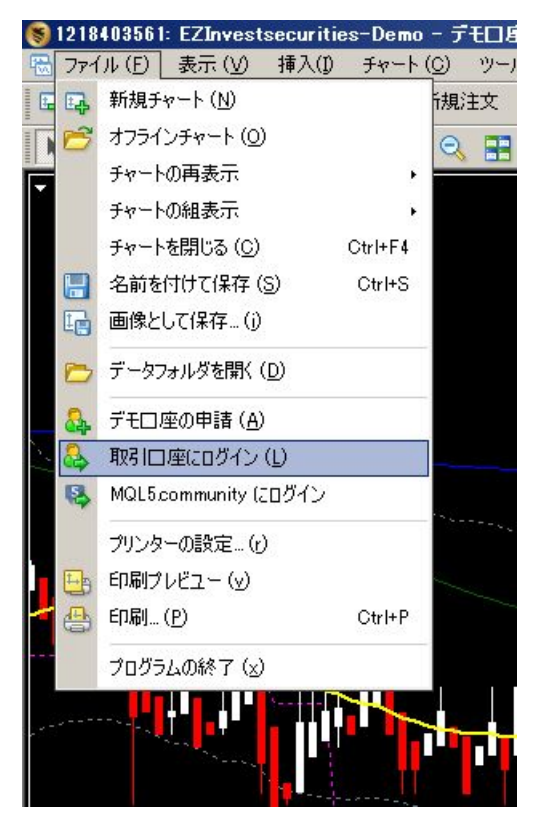

この画面が出たら、新しくメールで届いた ID とパスワードを入力すれば完了です。

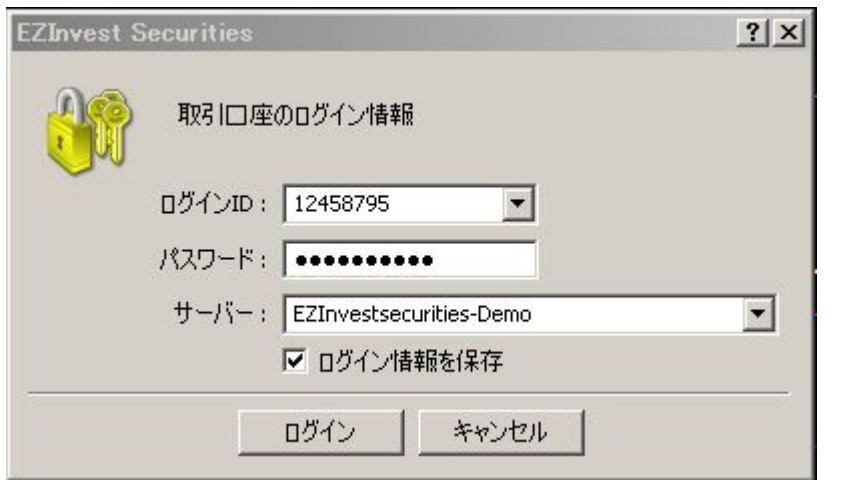

## MT4 の簡単な使い方

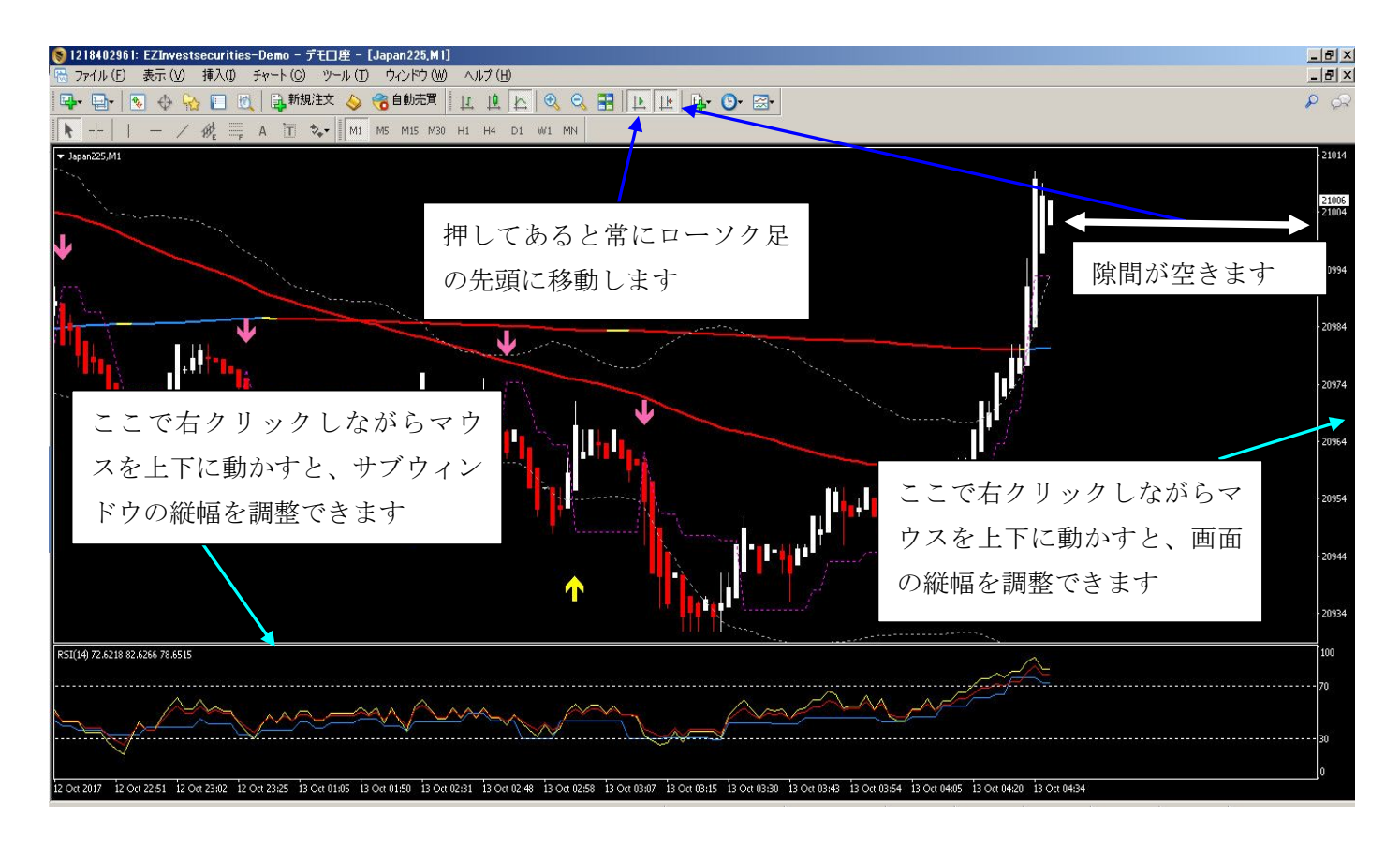

動画の MT4 の使い方 も御覧ください。